# **brother**

**Du måste ställa in maskinvaran och installera drivrutinen innan du kan använda den här maskinen.**

**Följ de enkla anvisningarna i snabbguiden för att komma igång med maskininställning och installation av drivrutin och programvara.**

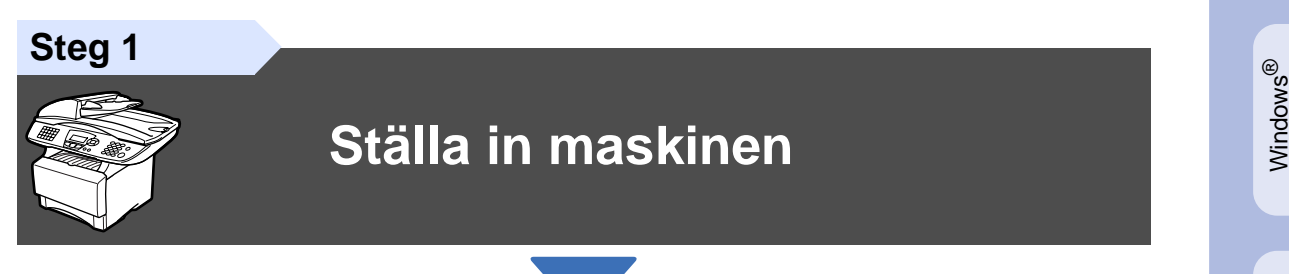

**Steg 2**

# **[Installera drivrutin och programvara](#page-12-0)**

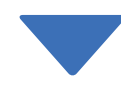

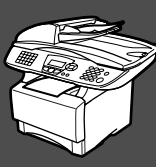

**Du är klar!**

Du hittar de senaste drivrutinerna och de bästa lösningarna på dina problem eller frågor på Brother Solutions Center, som du når direkt från drivrutinen eller genom att besöka in på **<http://solutions.brother.com>** Förvara den här snabbguiden, bruksanvisningen och CD-skivan på en lättillgänglig plats för framtida bruk.

g<br>DSD

Installera drivrutin och programvara

®

# ■ **Komma igång**

# **Förpackningens innehåll**

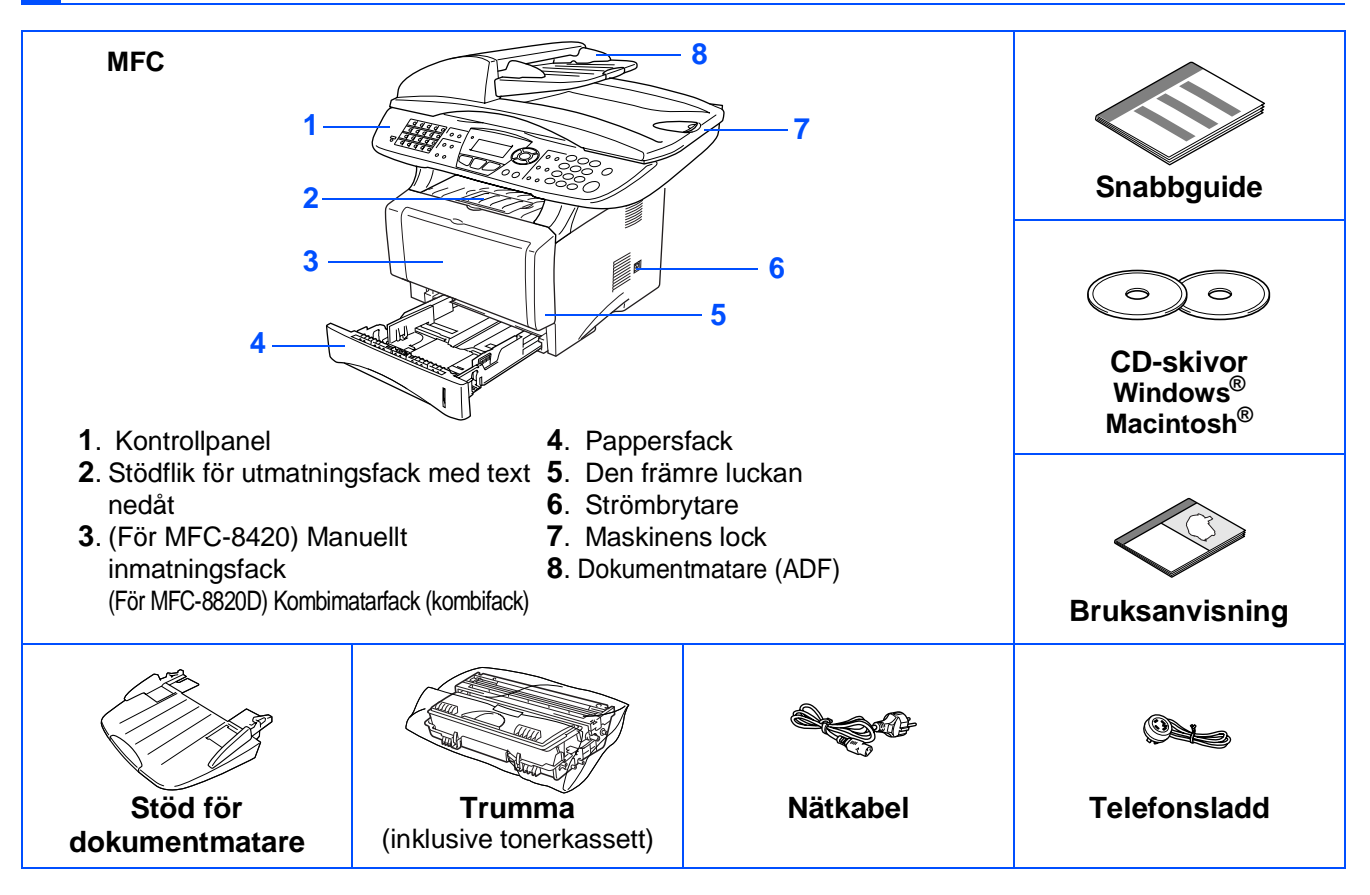

Förpackningens innehåll kan variera beroende på inköpsland. Spara förpackningen och allt förpackningsmaterial.

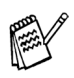

■ Gränssnittskabeln utgör inte en del av standardutrustningen. Vänligen inhandla lämplig gränssnittskabel för det gränssnitt du använder (parallell eller USB).

- Om du använder parallellkabel ska du skaffa en dubbelriktad, skärmad kabel som är IEEE 1284godkänd och högst två meter lång.
- Om du använder USB-kabel ska du skaffa en höghastighets USB 2.0-kabel som är högst två meter lång.
- Använd en höghastighets USB 2.0-certifierad kabel om datorn har ett höghastighets USB 2.0-gränssnitt.
- Du kan ansluta maskinen även om datorn har ett USB 1.1-gränssnitt.

# **Kontrollpanel**

MFC-8420 och MFC-8820D har likvärdiga kontrollpanelsknappar.

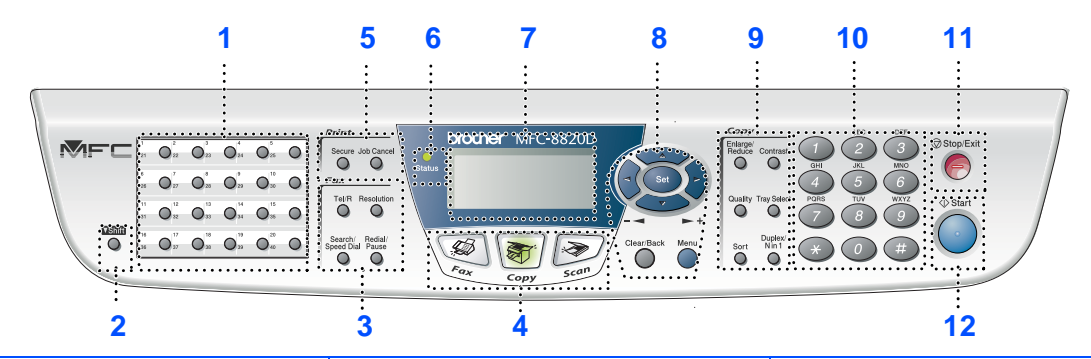

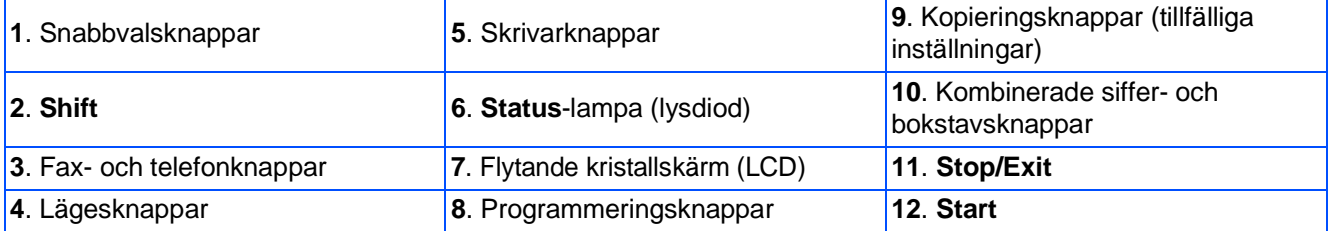

Du hittar mer information om kontrollpanelen i avsnittet "Genomgång av kontrollpanelen" i bruksanvisningens kapitel 1.

# **Varning**

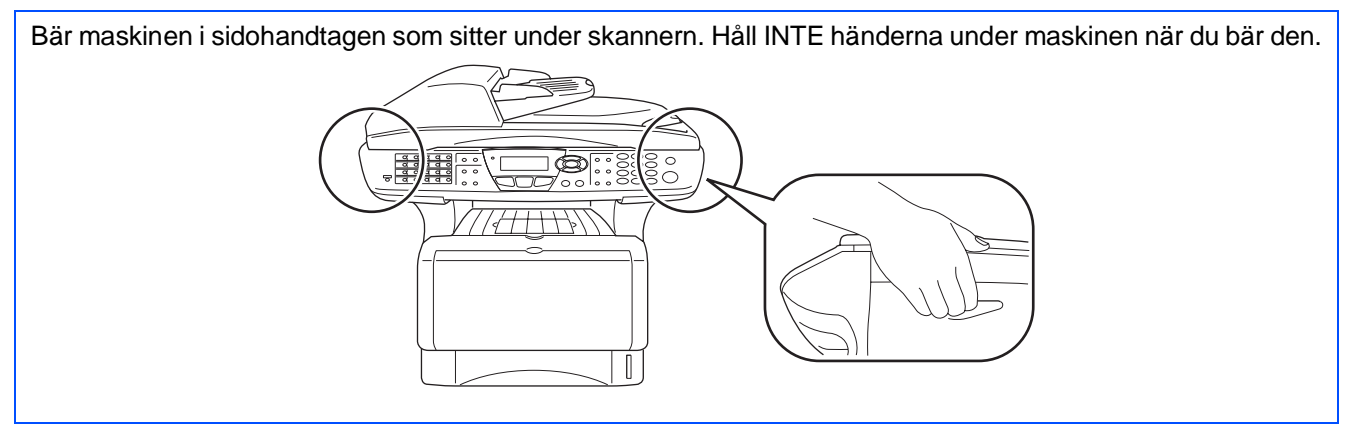

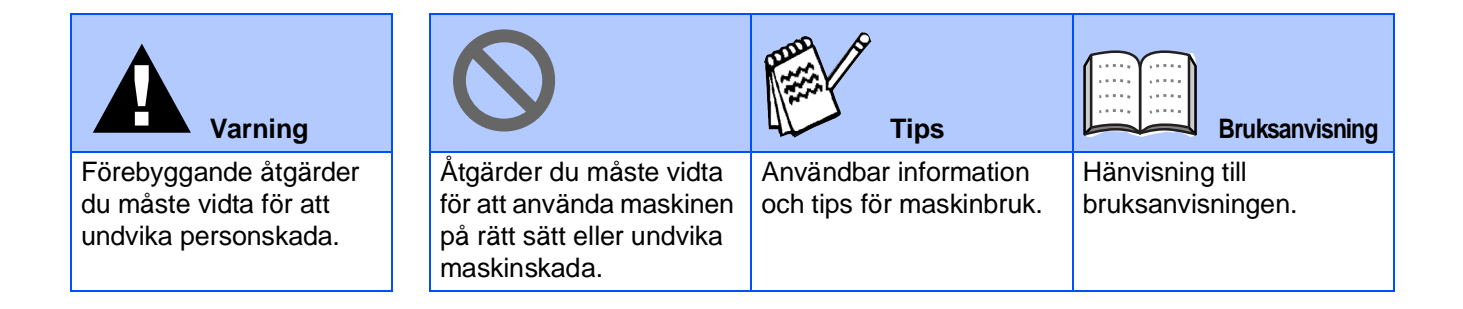

#### **[Ställa in maskinen](#page-4-0) Steg 1**

**Steg 2**

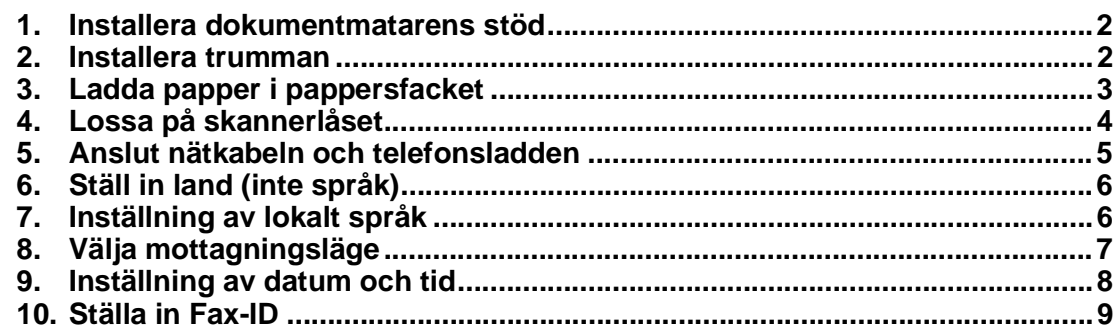

# **[Installera drivrutin och programvara](#page-12-0)**

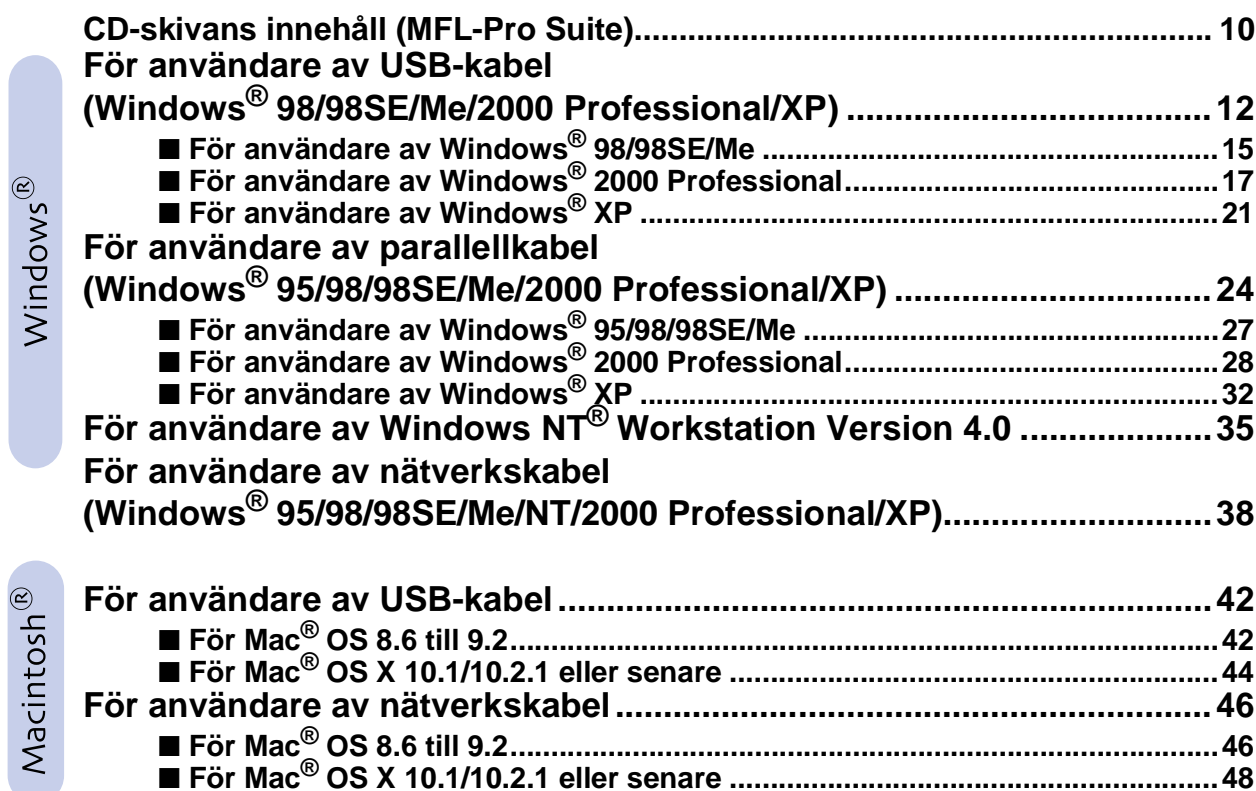

## ■ **[För Administratörer](#page-52-0)**

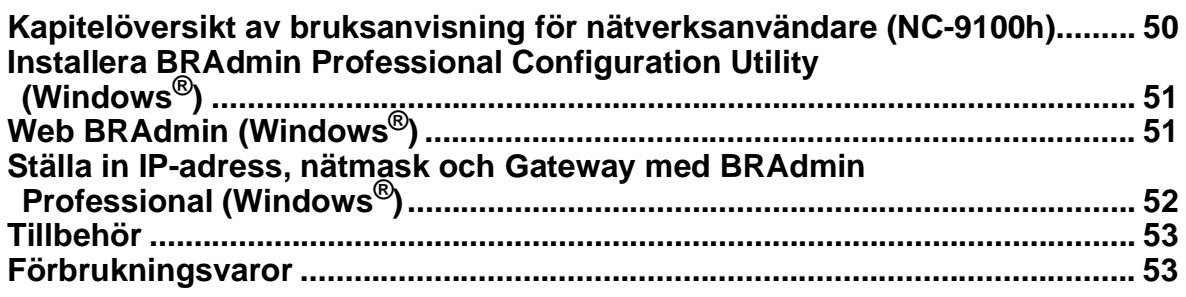

## <span id="page-4-3"></span>**Ställa in maskinen Steg 1**

<span id="page-4-2"></span><span id="page-4-1"></span><span id="page-4-0"></span>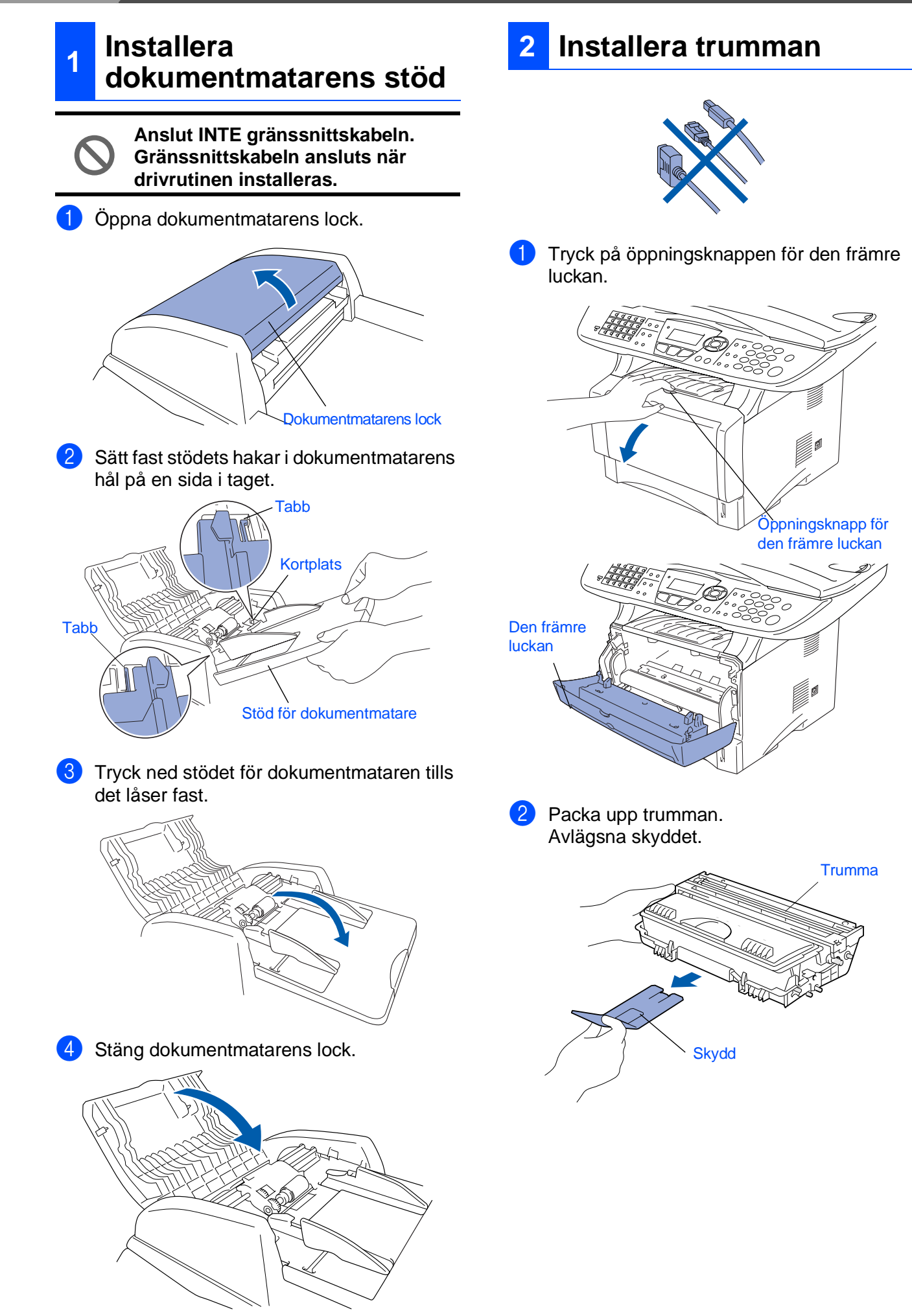

<span id="page-5-0"></span>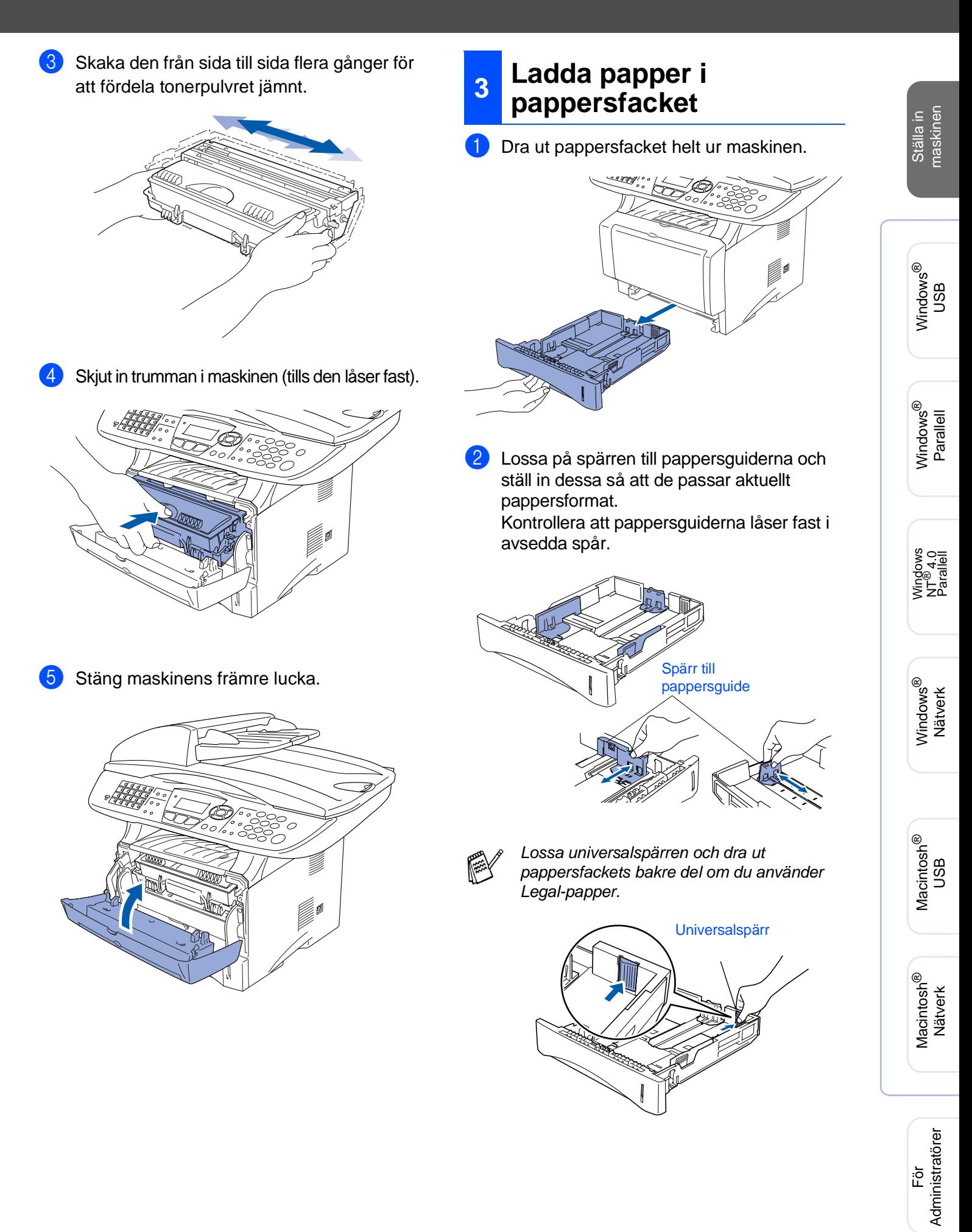

# **Ställa in maskinen**

3 Om du luftar pappersarken väl minskar du risken för pappersstopp i maskinen.

**Steg 1**

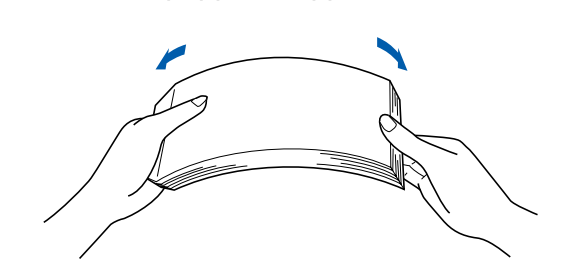

4 Ladda papper i pappersfacket. Kontrollera att arken ligger plant i facket och att arkhöjden inte överstiger markeringen.

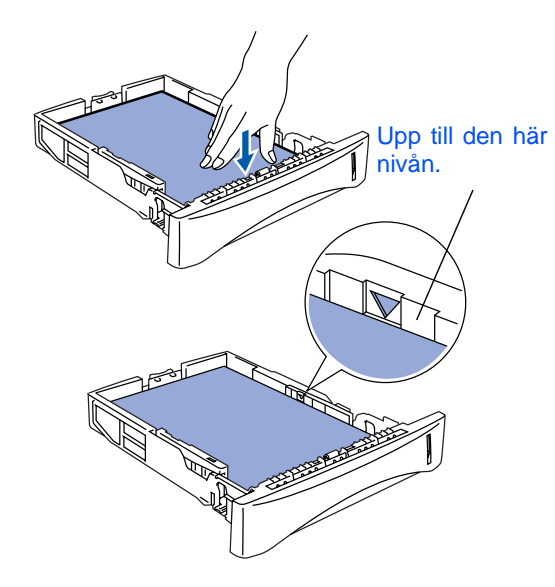

**5** Skjut bestämt in pappersfacket i maskinen och vik ut in stödfliken innan du börjar att använda maskinen.

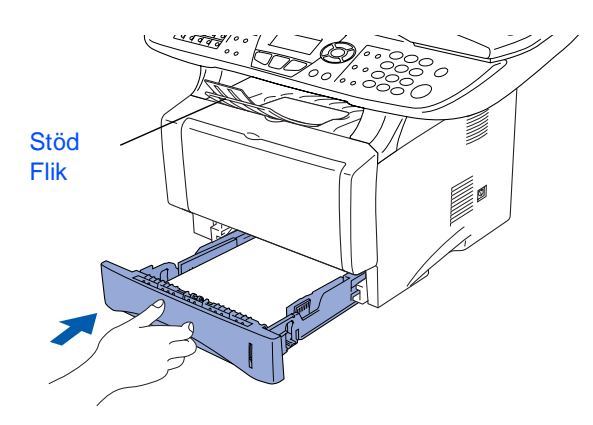

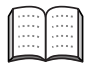

Se "Papper" i bruksanvisningens kapitel 2 för pappersspecifikationer.

# <span id="page-6-0"></span>**4 Lossa på skannerlåset**

1 Lossa på skannerlåset genom att trycka upp spärren. (Det grå skannerlåset sitter längst in till vänster på skannerlockets insida.

**Skannerlås** 

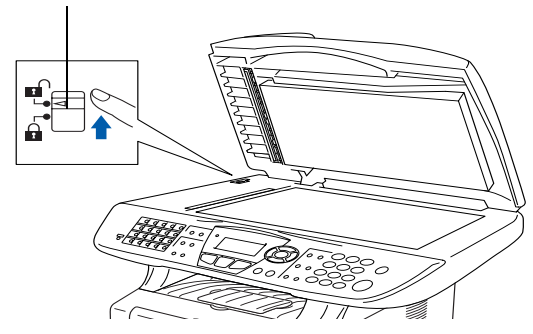

## <span id="page-7-0"></span>**<sup>5</sup> Anslut nätkabeln och telefonsladden**

**Koppla inte in parallell- eller USBkabeln i detta läge.**

1 Kontrollera att strömmen är på. Anslut nätkabeln till maskinen.

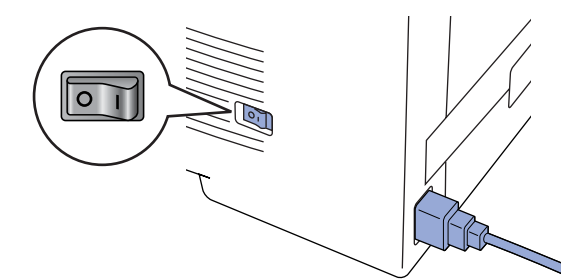

Stick in nätkontakten i ett vägguttag. Tryck på strömbrytaren.

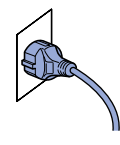

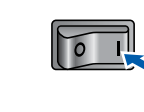

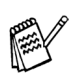

- Om meddelandet Kontr skann lås visas på skärmen ska du omedelbart frigöra skannerlåset och trycka på **Stop/Exit**.
- 3 Anslut telefonsladden till maskinens **LINE**uttag och till ett telefonuttag i väggen.

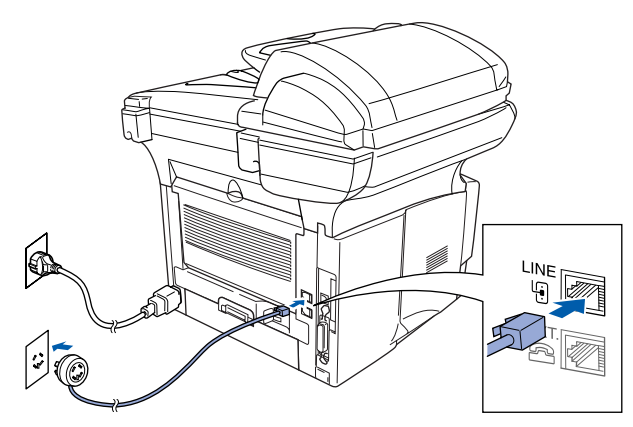

# **Varning**

- Maskinen måste ha en jordad kontakt.
- Eftersom maskinen jordas via nätkabeln kan du skydda dig mot eventuella elfaror på linjen genom att ha maskinen påslagen när du kopplar den till telefonlinjen. Av samma orsak kopplar du bort telefonsladden före nätkabeln när du vill flytta maskinen.

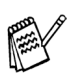

Om en sidoapparat används på telefonlinjen ska du ansluta apparaten på nedan angivet sätt.

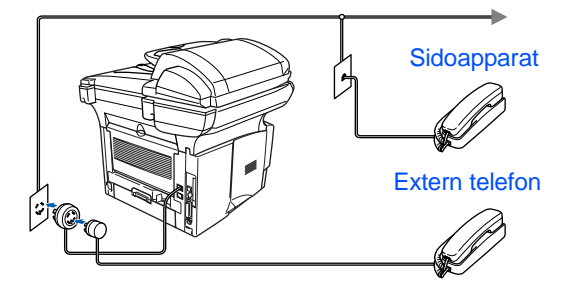

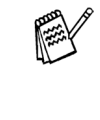

Om en extern telefonsvarare används på telefonlinjen ska du ansluta telefonsvararen på nedan angivet sätt.

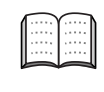

Ställ in mottagningsläget på Extern TAD. Se "Maskinanslutning" i bruksanvisningens kapitel 1 för mer information.

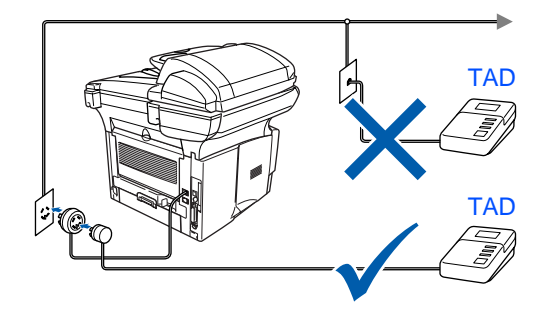

Windows® Parallell

Ställa in<br>maskinen maskinen

Windows

g<br>DSD

®

Macintosh ® g<br>DSD

> Macintosh Nätverk

®

Administratörer Administratörer För

**Steg 1 Ställa in maskinen**

MFC-8420 och MFC-8820D har likvärdiga kontrollpanelsknappar.

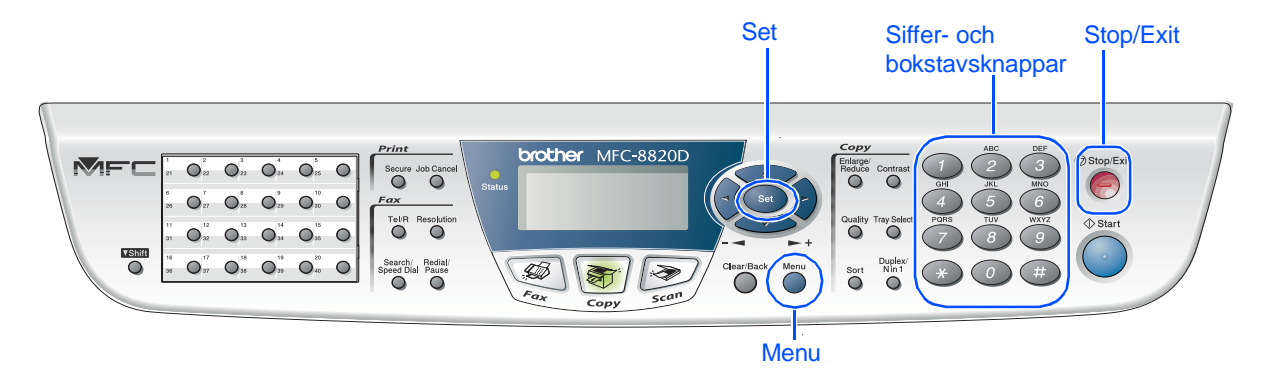

# <span id="page-8-0"></span>**6 Ställ in land (inte språk)**

Du måste välja det land du befinner dig i så att maskinen kan fungera som avsett på lokala telefonlinier.

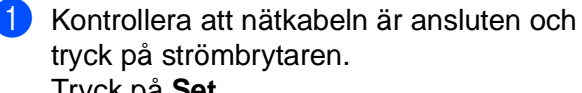

Tryck på **Set**.

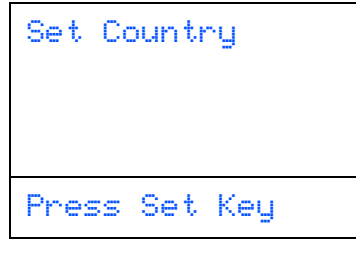

**2** Tryck på eller **för att välja land** (NORGE, SVERIGE, FINLAND eller DANMARK). (Kom ihåg att ställa in land, inte språk)

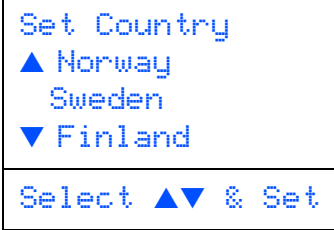

3 Tryck på **Set** när ditt alternativ visas på skärmen.

4 Du uppmanas att bekräfta ditt val. Set Country Sweden 1.Yes 2.No Enter Number

5 Tryck på **1** för att gå till steg 6 om rätt land anges på skärmen. —ELLER—

Tryck på **2** för att gå tillbaka till steg1 och välja land på nytt.

6 Meddelandet Accepted visas i två sekunder, följt av Var god vänta.

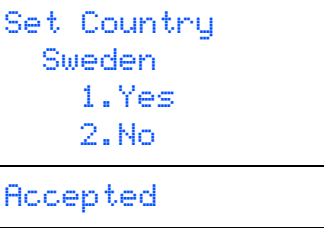

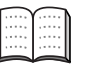

Norsk skärmtext visas om du väljer NORGE *i* steg<sup>4</sup>.

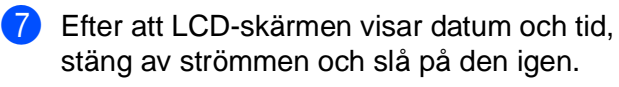

# <span id="page-8-1"></span>**7 Inställning av lokalt språk**

Välj norska, svenska, danska, finska eller Engelsk som skärmspråk.

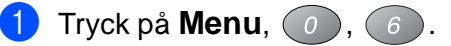

2 Tryck på eller  $\leftrightarrow$  för att välja språk, och därefter på **Set**.

# <span id="page-9-0"></span>**8 Välja mottagningsläge**

Välj det **mottagningsläge** som passar dig bäst.

#### 1 Tryck på **Menu**.

- Tryck på  $\bigcirc$
- Tryck på (
- Tryck på eller **för att välja läge.**
- 5 Tryck på **Set**.
- 6 Tryck på **Stop/Exit**.

Kopplar du en extern telefon eller extern telefonsvarare till maskinen? Ja Nej Använder du den externa Endast fax telefonsvararens röstmeddelandefunktion? Varie samtal besvaras Nej som om det vore ett faxmeddelande. Vill du att maskinen ska svara på fax- och telefonsamtal automatiskt? JaT Fax/Tel T Maskinen kontrollerar linjen och svarar automatiskt på varje samtal. Den signalerar för att göra dig Π uppmärksam på I inkommande röstsamtal. Ī T Nej Manuell Du kontrollerar telefonlinjen och måste själv svara på varje samtal. Ja Ext:Tel/Tad Telefonsvararen (TAD) svarar automatiskt på varje samtal. Röstmeddelanden lagras i din externa telefonsvarare (TAD). Faxmeddelanden skrivs ut. Se "Inställning för mottagning" i

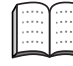

bruksanvisningens kapitel 5 för mer information.

7

Ställa in<br>maskinen maskinen

Windows

Windows® Parallell

Windows 5<br>Z NT®<br>Parallell<br>Parallell

Macintosh

Macintosh

För<br>Administratörer Administratörer

Nätverk

®

g<br>DSD

®

Windows /indows<sup>®</sup><br>Nätverk

g<br>DSD

®

**Steg 1**

MFC-8420 och MFC-8820D har likvärdiga kontrollpanelsknappar.

<span id="page-10-0"></span>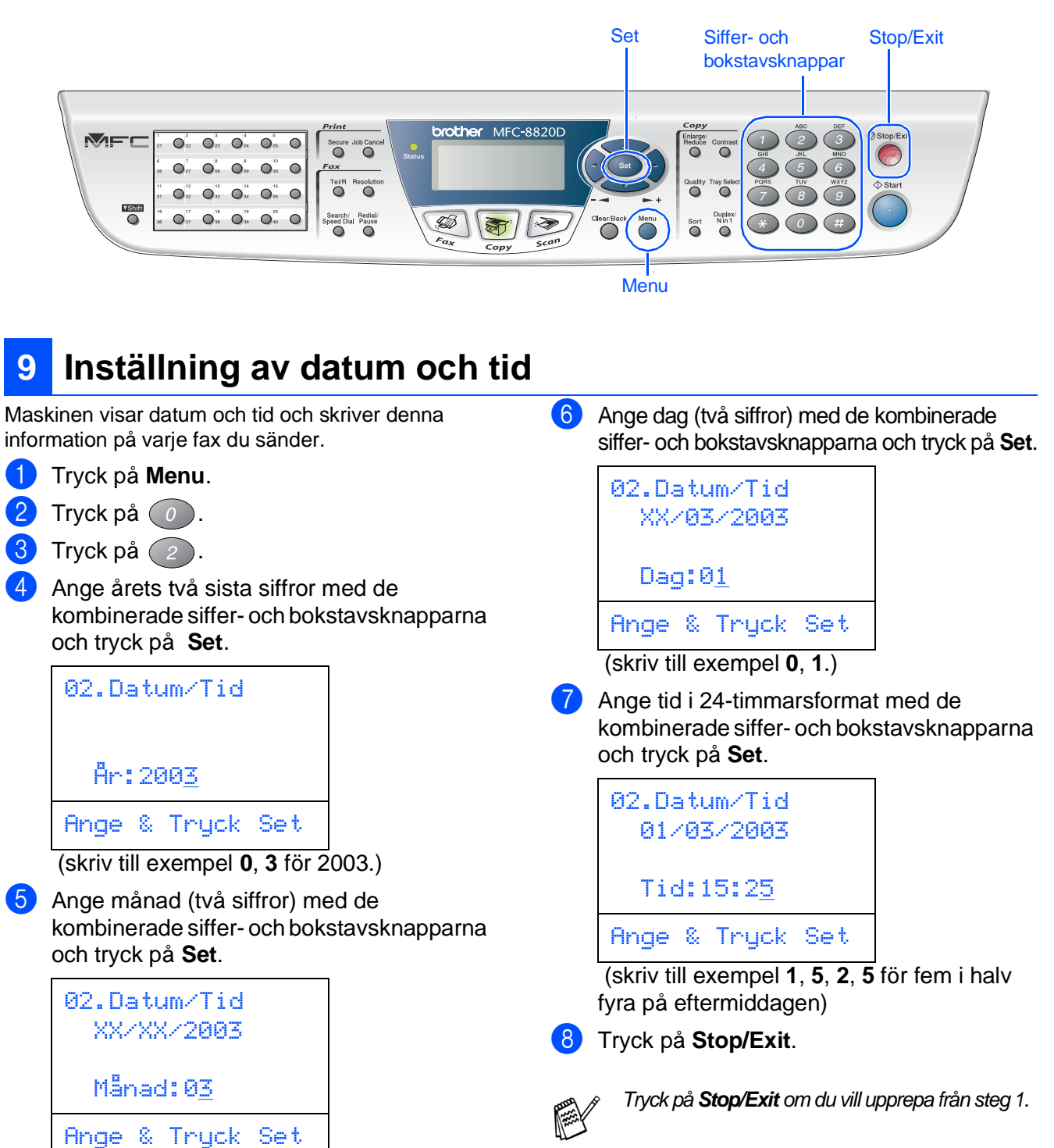

(skriv till exempel 0, 3 för mars.)

# <span id="page-11-0"></span>**<sup>10</sup> Ställa in Fax-ID**

Du bör ställas in maskinen så att den skriver ditt namn och faxnummer på samtliga sidor du faxar.

- 1 Tryck på **Menu**.
- Tryck på  $\circ$ .
- Tryck på  $\binom{3}{}$

4 Ange ditt faxnummer (högst 20 siffror) med siffer- och bokstavsknapparna och tryck på **Set**.

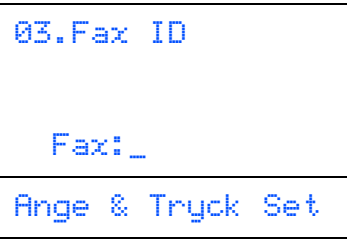

5 Ange ditt telefonnummer (högst 20 siffror) med siffer- och bokstavsknapparna och tryck på **Set**.

(Ange samma nummer igen om du har samma telefon- och faxnummer.)

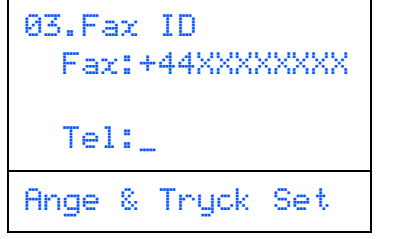

Tryck på *\** för att skriva ett plustecken "+".

6 Skriv ditt namn med bokstavsknapparna (högst 20 tecken) och tryck på **Set**.

03.Fax ID Fax:+44XXXXXXXX Tel:+44XXXXXXXX Namn:\_ Ange & Tryck Set

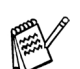

■ Ange ditt namn med hjälp av listan nedan. ■ Om du vill skriva en bokstav som motsvarar samma knapp som föregående tecken trycker du på  $\overline{\phantom{a}}$  för att flytta markören till höger.

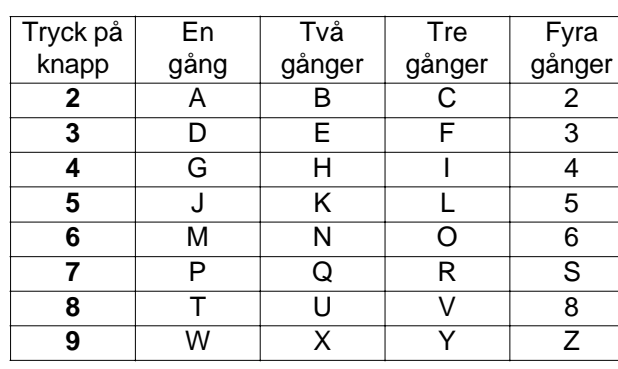

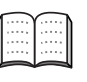

Se "Inställning av Fax-ID" i bruksanvisningens kapitel 4 för mer information.

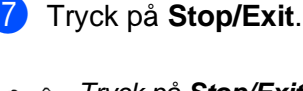

Tryck på **Stop/Exit** om du vill upprepa från steg 1.

> **Gå till nästa sida för att installera drivrutinen**

Macintosh

Nätverk

®

# **Steg 2**

# <span id="page-12-0"></span>**Installera drivrutin och programvara**

# <span id="page-12-1"></span>**CD-skivans innehåll (MFL-Pro Suite)**

Du hittar massor av information på den här CD-skivan.

# Windows®

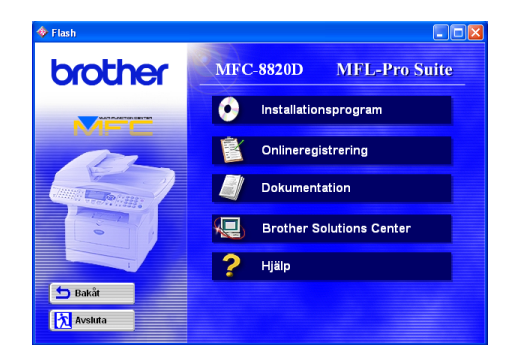

# Macintosh<sup>®</sup>

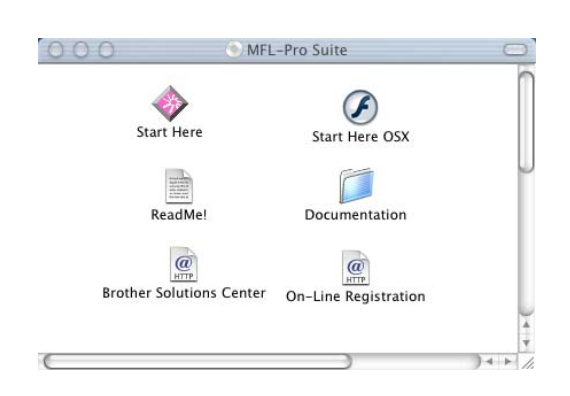

#### **Installationsprogram**

Du kan installera drivrutiner för skrivare, PC FAXsändning och -mottagning och skanner, samt flera hjälpprogram, exempelvis PaperPort® och TextBridge® OCR.

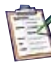

#### **Onlineregistrering**

Du hänvisas till webbplatsen Brother Product Registration, där du snabbt kan registrera din maskin.

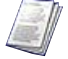

## **Dokumentation**

Du kan läsa bruksanvisningen och annan dokumentation i PDF-format. (granskare ingår)

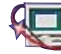

# **Brother Solutions Center**

Besök Brother Solutions Center, en webbplats där du kan få hjälp med din Brother-produkt genom att läsa svar på vanliga frågor (FAQs), bruksanvisningar, uppdateringar av drivrutiner och tips om hur du använder maskinen.

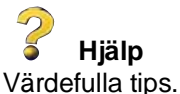

# **Starta här**

Du kan installera skrivardrivrutinen, skannerdrivrutinen, PC-Fax-sändning och Presto! PageManager® för OS 8.6 - 9.2

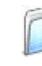

#### **Dokumentation**

Du kan läsa bruksanvisningen och annan dokumentation i PDF-format.

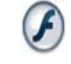

## **Starta här OS X**

Du kan installera skrivardrivrutinen, skannerdrivrutinen, PC-Fax-sändning, fjärrinställningsprogram och Presto! PageManager® för Mac OS 10.1/10.2.1 eller senare (du kan inte skanna med OS 10.1).

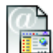

#### **Brother Solutions Center**

Besök Brother Solutions Center, en webbplats där du kan få hjälp med din Brother-produkt genom att läsa svar på vanliga frågor (FAQs), bruksanvisningar, uppdateringar av drivrutiner och tips om hur du använder maskinen.

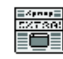

#### **ReadMe!**

Ta del av viktig information och felsökningstips.

**Onlineregistrering** 

Du hänvisas till webbplatsen Brother Product Registration, där du snabbt kan registrera din maskin.

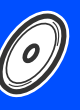

Följ anvisningarna för ditt operativsystem och din gränssnittskabel på den här sidan.

**Steg 2**

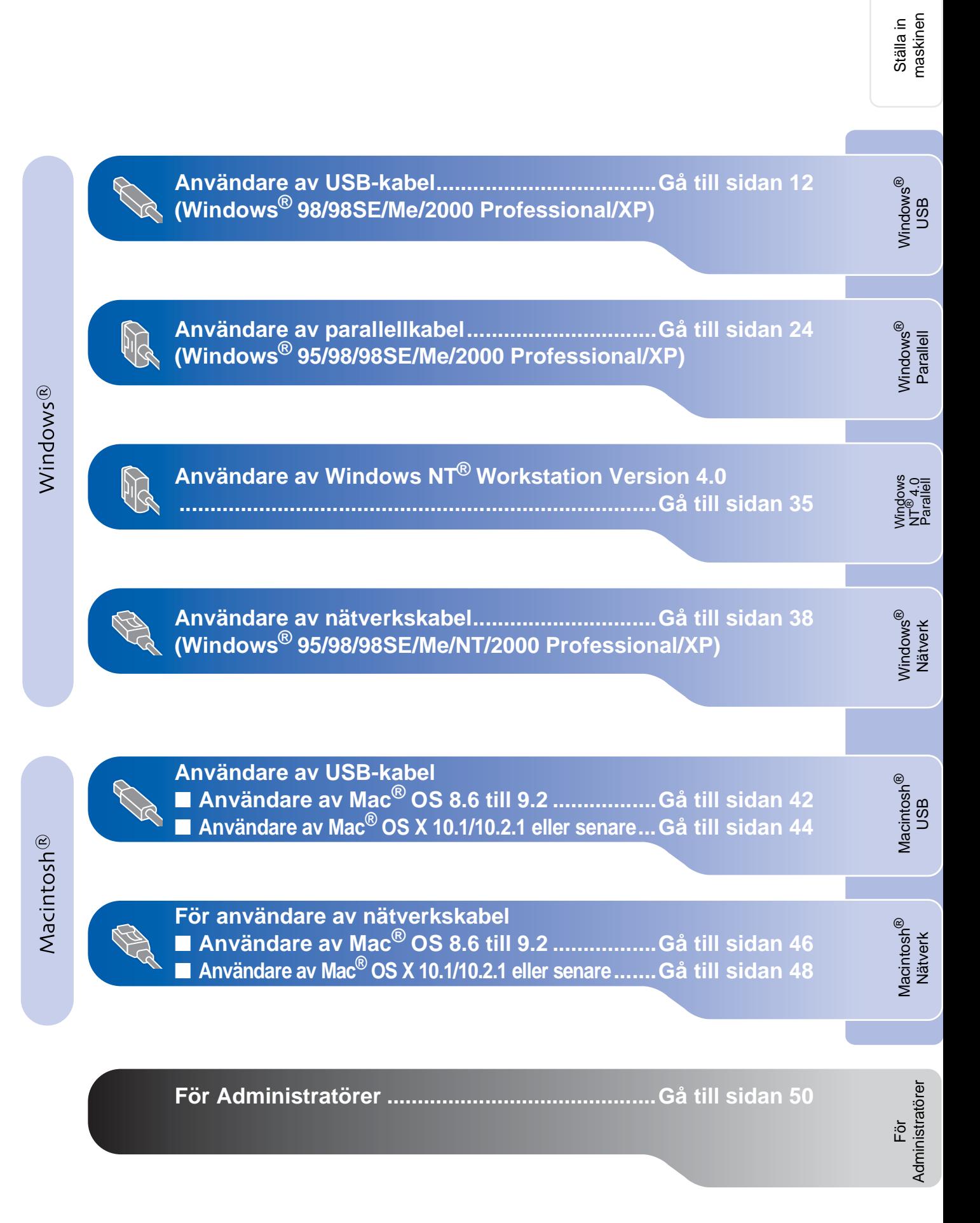

# <span id="page-14-1"></span><span id="page-14-0"></span>**För användare av USB-kabel (Windows® 98/98SE/Me/2000 Professional/XP)**

## **Kontrollera att du har följt anvisningarna i steg 1, ["Ställa in maskinen" på](#page-4-3)  [sidor 2 - 9.](#page-4-0)**

<span id="page-14-2"></span>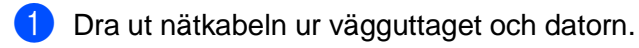

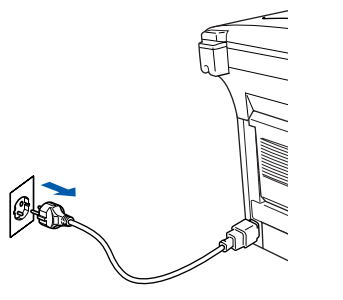

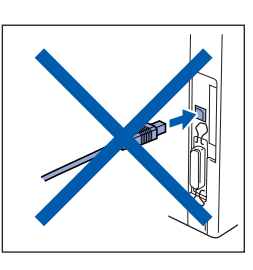

- 2 Starta datorn. (Du måste logga in som administratör på Windows® 2000 Professional/XP.)
- <sup>3</sup> Sätt in CD-skivan för det operativsystem du använder i CD-läsaren. Om skärmen med modellnamn visas klickar du på maskinens modellnamn. Om språkskärmen visas klickar du på önskat språk.

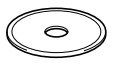

**4 CD-skivans huvudmeny visas.** Klicka på **Installationsprogram**.

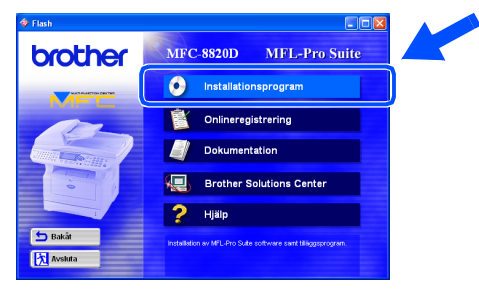

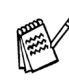

Om inget fönster öppnas efter att du har satt in CD-skivan i CD-läsaren går du till Windows® Utforskare och kör **setup.exe**programmet från Brother-skivans rotkatalog. 5 Klicka på **MFL-Pro Suite**<sup>i</sup> Huvudprogramvara.

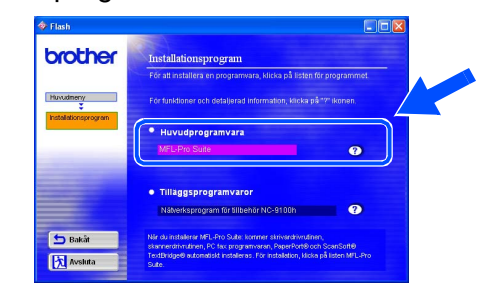

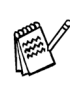

MFL-Pro Suite innehåller en skrivardrivrutin, skannerdrivrutin, ScanSoft<sup>®</sup> PaperPort<sup>®</sup>, ScanSoft<sup>®</sup> TextBridge<sup>®</sup>, PC-FAXprogramvara, fjärrinställningsprogram och True Type-typsnitt. PaperPort® är ett dokumenthanteringsprogram för skannade dokument. ScanSoft® TextBridge®, som är integrerat i PaperPort®, är en OCRtillämpning som omvandlar en bild till text och lägger in denna i din standardordbehandlare.

## 6 Klicka på **Installera**.

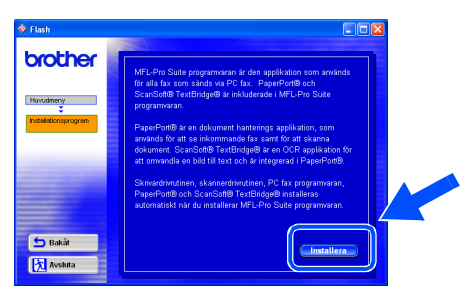

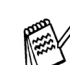

När du ser följande skärm klickar du på **OK** för att installera Windows<sup>®</sup>-uppdateringen. Datorn startas eventuellt om efter installationen av uppdateringar. OBS: Om detta händer kommer installationen att fortsätta automatiskt.

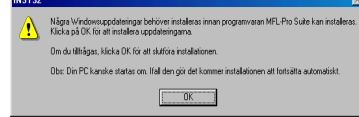

Om installationen inte fortsätter automatiskt kallar du upp installationsmenyn igen genom att dubbelklicka på **setup.exe**-programmet på Brothers CD-skivans rotkatalog och fortsätta från steg 4.

7 Klicka på **Nästa** när fönstret Installation av PaperPort<sup>®</sup> 8.0 SE visas.

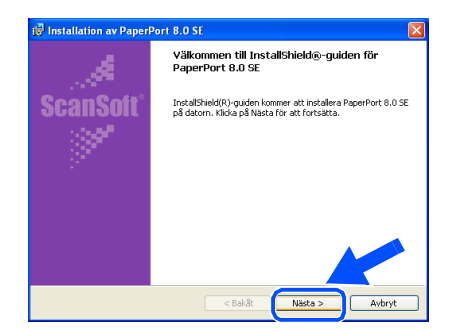

8 När du har läst igenom och accepterat ScanSoft-licensavtalet anger du din användarinformation och klickar på **Nästa**.

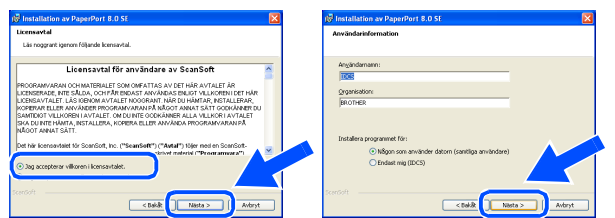

#### 9 Välj **Normal** och klicka på **Nästa**.

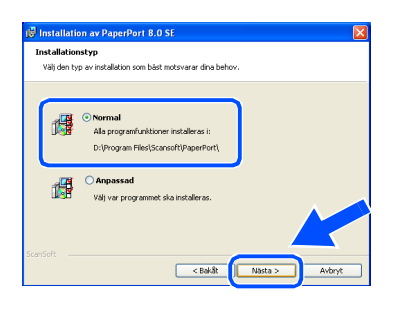

0 Klicka på **Installera**. PaperPort® startar installationen på din dator.

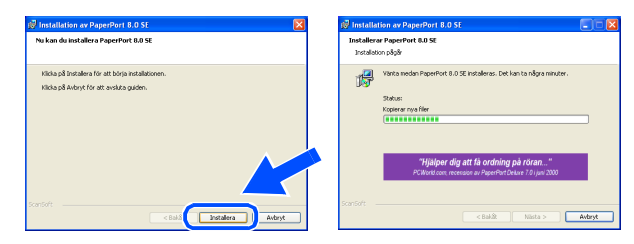

**11** Välj alternativ på ScanSofts registreringsskärm och följ de anvisningarna som ges.

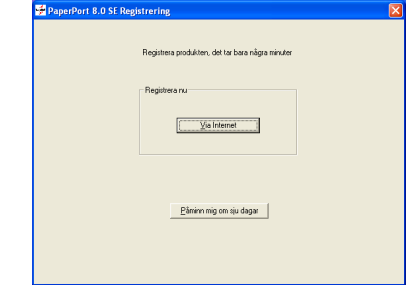

B Klicka på **Slutför** för att slutföra installationen.

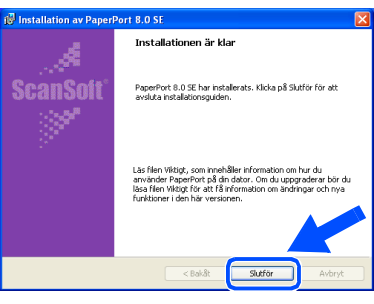

C Klicka på **Nästa** när fönstret Brother MFL-Pro Suite Installation visas.

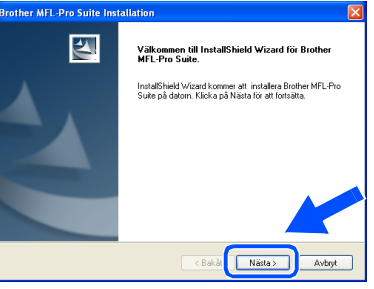

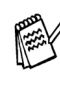

 $\mathscr{P}$  Avinstallera MFL-Pro Suite om ett felmeddelande visas i detta läge i installationen eller om du redan har det här programmet installerat. Gå till **Start**-menyn, välj **Program**, **Brother**, **Brother MFL-Pro Suite**, **Avinstallera**, och följ anvisningarna på skärmen.

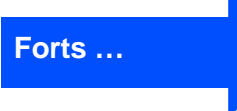

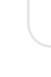

För Administratörer

Administratörer

**För användare av USB-kabel (Windows® 98/98SE/Me/2000 Professional/XP)**

#### <sup>14</sup> Klicka på Ja när fönstret Licensavtal visas.

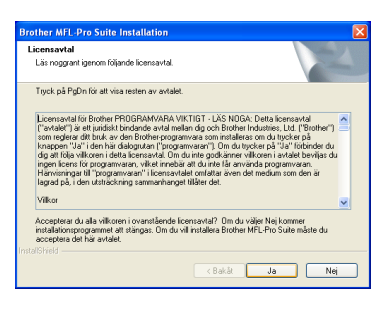

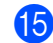

E Välj **Lokalt gränssnitt** och klicka på **Nästa**.

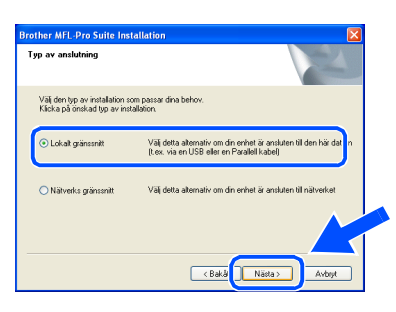

#### F Välj **Standard** och klicka på **Nästa**.

Tillämpningsfilerna kopieras och installeras på din dator.

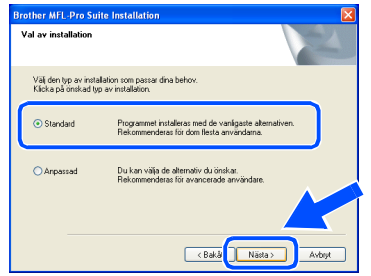

Installera PS-drivrutinen genom att välja **Anpassad** och följa anvisningarna på skärmen. När skärmen **Välj komponenter**  visas markerar du alternativet **PS skrivardrivrutin (PostScript-emulering)** och följer anvisningarna på skärmen.

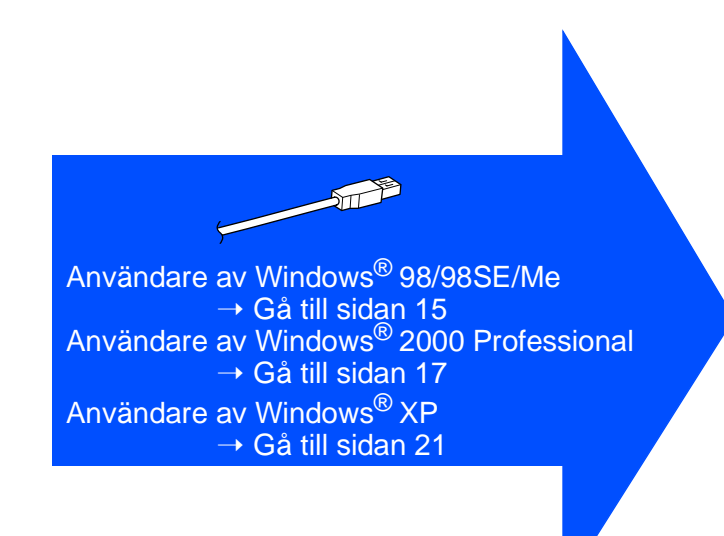

Ställa in<br>maskinen maskinen

Windows

USB

®

# <span id="page-17-1"></span><span id="page-17-0"></span>**För användare av Windows® 98/98SE/Me**

G När den här skärmen visas ansluter du USB-kabeln till din PC och därefter till maskinen.

Starta maskinen genom att ansluta nätkabeln. Tryck på strömbrytaren.

1. Anslut din MFC till din PC med parallellkabein.<br>2. Sält på din MFC.<br>3. Klicke på knappen "Nästa", och klicka på "Slutför" för att starta on<br>4. Efter att din PC startat om, värka till installationen är klar.

Om du använder parallell kabel:

Om du använder USB kabel 1. Anslut din MFC till din PC med USB ka<br>2. Välj porten BRUSB.

# .<br>Vil du skriva ut e ila frekommenderent

**21** Klicka på **Ja** om du är nöid med utskriftskvaliteten. Om du klickar på **Nej** korrigerar du problemet genom att följa anvis

< Föregåen Skiföld Avbert

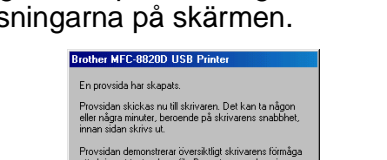

i ut text och grafik. D<br>Vormation om skrivar

idan ut ordentligt'i  $\begin{array}{|c|c|c|c|}\hline \rule{0pt}{1ex}\rule{0pt}{1ex}\rule{$ 

# **Kom ihåg att följa anvisningarna i** 1 **till** F **på [sidor 12 - 14.](#page-14-2)**

**Brother MFL-Pro** 

Nasta > Avbot

 $\sqrt{2}$ ØÐ Installationsskärmen visas efter några sekunder.

Installationen av Brother-drivrutinerna startar automatiskt. Följ anvisningarna på skärmen.

## **18** Välj BRUSB: USB Printer Port och klicka på **Nästa**.

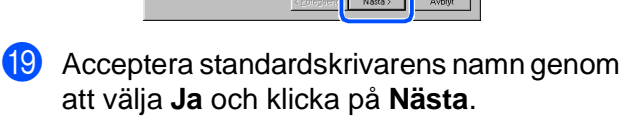

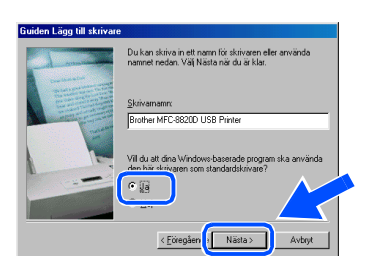

**20** Välj **Ja (rekommenderas)** och klicka på **Slutför**. Kontrollera utskriftskvaliteten på den testutskrift som görs.

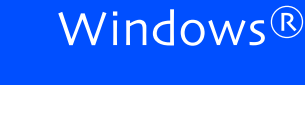

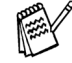

Om READ.WRI-filen i steg 22 visas, stänger du README.WRI-filen och klickar på **Avsluta** efter att du skrivit ut testsidan.

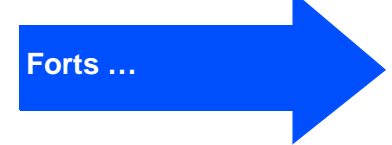

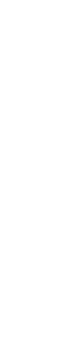

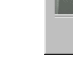

## **För användare av USB-kabel (Windows® 98/98SE/Me/2000 Professional/XP)**

22 Filen README.WRI visas. Ta del av felsökningsinformationen på filen innan du stänger den och fortsätter med installationen.

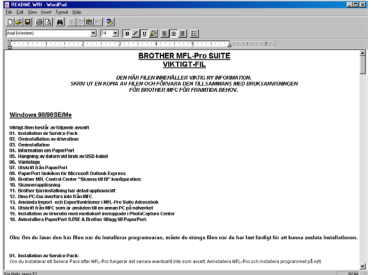

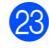

**23** Klicka på **Slutför** för att starta om datorn.

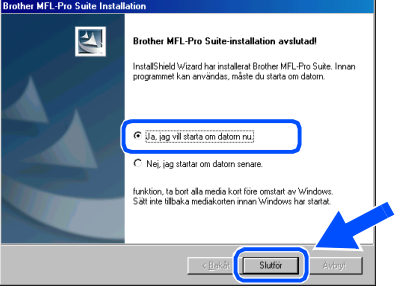

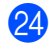

24 När datorn har startat om klickar du på Ja om du vill att Control Center startas automatiskt varje gång Windows® startar. Det finns en Control Center-ikon på aktivitetslisten.

Om du klickar på **Nej** kommer maskinens skannerknappar att avaktiveras.

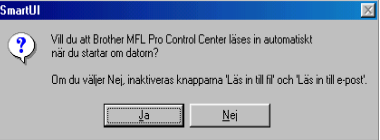

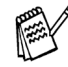

Även om du väljer **Nej**, kan du vid ett senare tillfälle starta Brother Control Center så att du kan använda **Scan**-knappen genom att dubbelklicka på Smart UI-ikonen på datorns skrivbord. I detta läge laddas Brother Control Center på aktivitetslisten. Se avsnittet "Starta Brother Control Center automatiskt" i bruksanvisningens kapitel 14 på . CD-skivan.

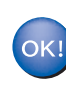

**Drivrutinerna för Brother PC-FAX, skrivare och skanner har installerats. Installationen är klar.**

För Administratörer

Administratörer

# Windows®

Windows

USB

®

# <span id="page-19-1"></span><span id="page-19-0"></span>**För användare av Windows® 2000 Professional**

# **Kom ihåg att följa anvisningarna i** 1 **till** F **på [sidor 12 - 14.](#page-14-2)**

G När den här skärmen visas ansluter du USB-kabeln till din PC och därefter till maskinen.

> Starta maskinen genom att ansluta nätkabeln. Tryck på strömbrytaren.

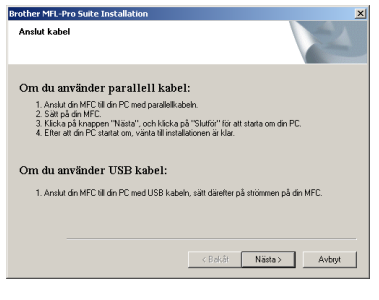

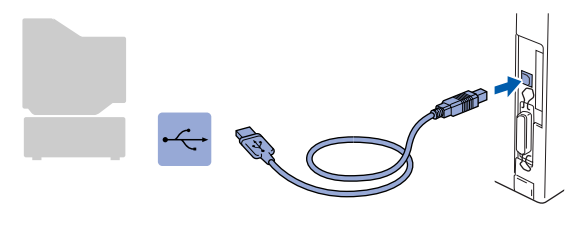

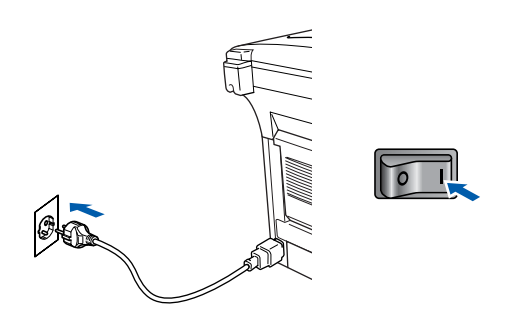

Installationsskärmen visas efter några sekunder.

Installationen av Brother-drivrutinerna startar automatiskt. Följ anvisningarna på skärmen.

18 Klicka på **Ja** för att installera drivrutinen om dialogrutorna **Ingen digital signatur hittades** visas.

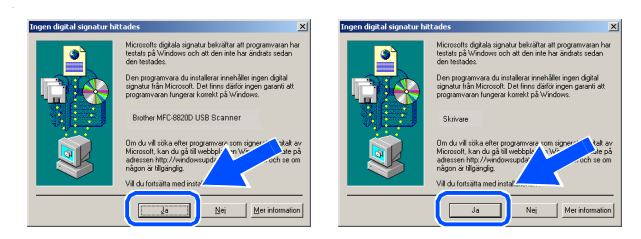

#### <sup>19</sup> Filen README.WRI visas.

Ta del av felsökningsinformationen på filen innan du stänger den och fortsätter med installationen.

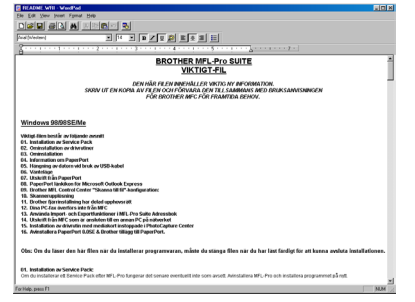

J Klicka på **Slutför** för att starta om datorn.

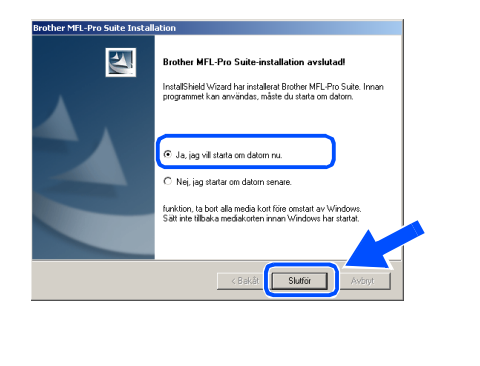

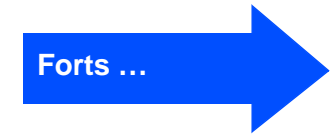

## **För användare av USB-kabel (Windows® 98/98SE/Me/2000 Professional/XP)**

K När datorn har startat om klickar du på **Ja** om du vill att Control Center startas automatiskt varje gång Windows**®** startar. Det finns en Control Center-ikon på aktivitetslisten.

Om du klickar på **Nej** kommer maskinens skannerknappar att avaktiveras.

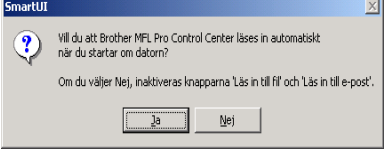

Även om du väljer **Nej,** kan du vid ett senare tillfälle starta Brother Control Center så att du kan använda **Scan**-knappen genom att dubbelklicka på Smart UI-ikonen på datorns skrivbord. I detta läge laddas Brother Control Center på aktivitetslisten. Se avsnittet "Starta Brother Control Center automatiskt" i bruksanvisningens kapitel 14 på CD-skivan.

**En enkel universell skrivardrivrutin installerades med programvaran MFL-PRO Software Suite, den drivrutinen är certifierad för användning av Windows operativsystem.** 

> **Brother tillhandahåller även en egen fullt utrustad skrivardrivrutin som innehåller mycket fler funktioner än den enkla universella drivrutinen. Denna drivrutin omfattas dock inte av ett Windows-certifikat. Gå till steg 2 för att installera Brothers drivrutin.**

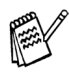

Se bruksanvisningen kapitel 12 för information om vilka funktioner som finns tillgängliga.

## **Installation av Brothers drivrutin**

L Klicka på **Start** och välj **Inställningar** och **Skrivare**. Klicka på **Lägg till en skrivare**. Guiden Lägg till skrivare visas. Klicka på **Nästa** när den här skärmen visas.

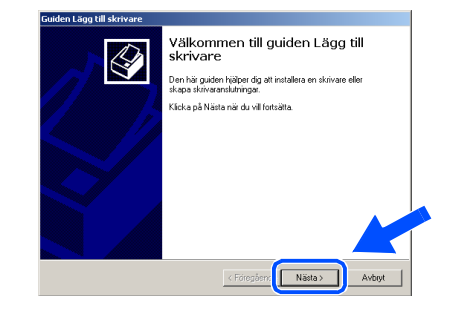

M Avmarkera alternativet **Identifiera och installera Plug and Play-skrivaren automatiskt** och klicka på **Nästa**.

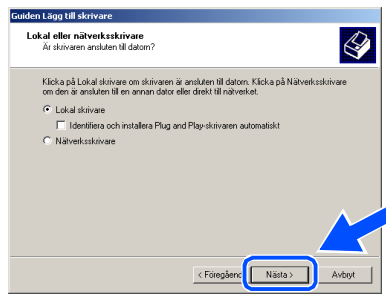

**24** Väli USBXXX från rullgardinsmenyn på skärmen Välj skrivarport och klicka på **Nästa**.

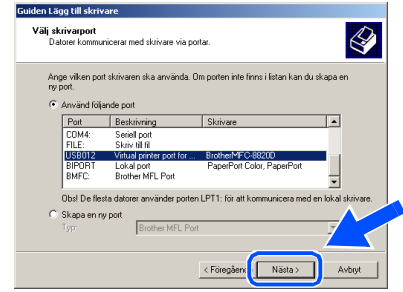

# Windows®

Windows

USB

®

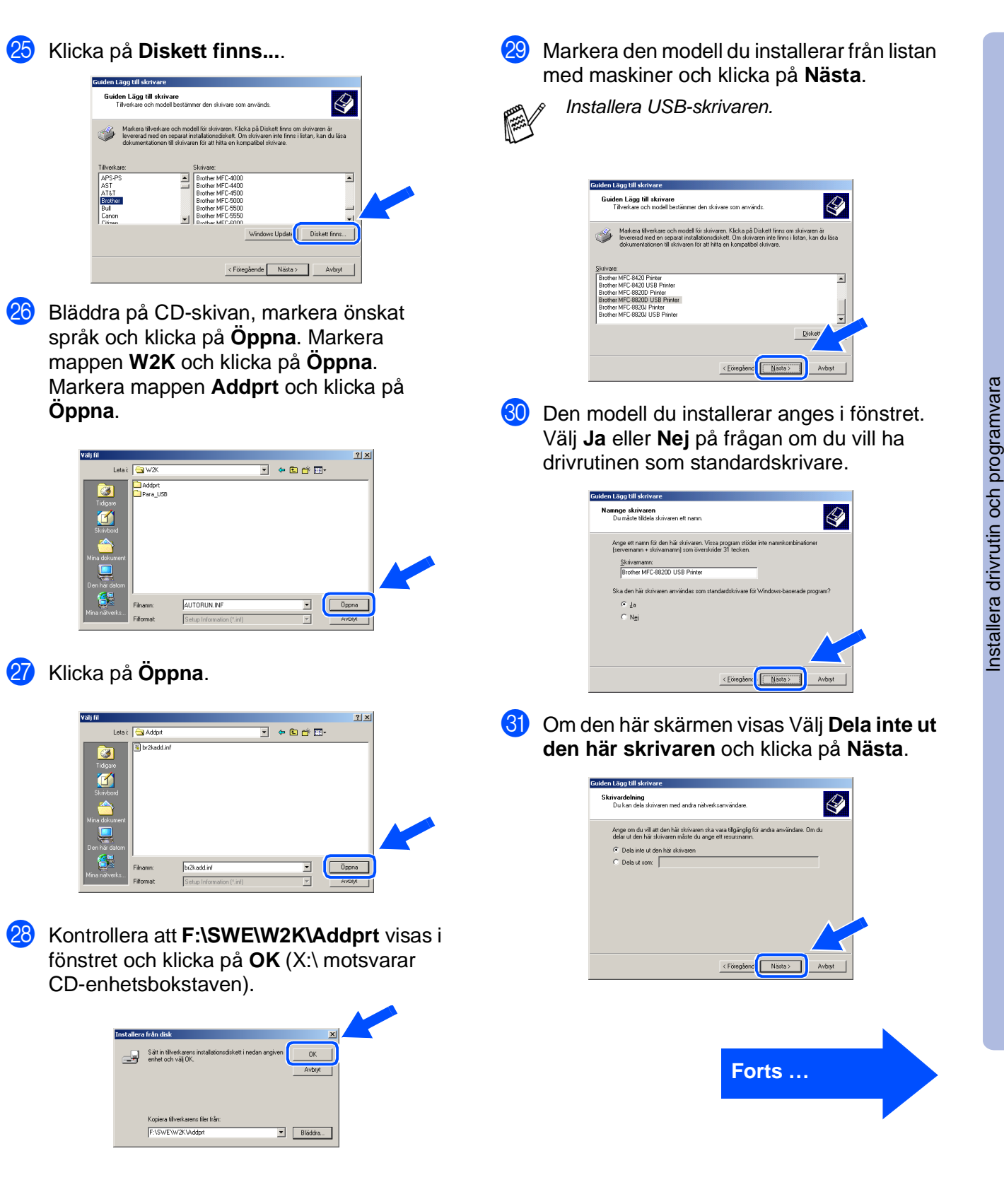

Administratörer

**För användare av USB-kabel (Windows® 98/98SE/Me/2000 Professional/XP)**

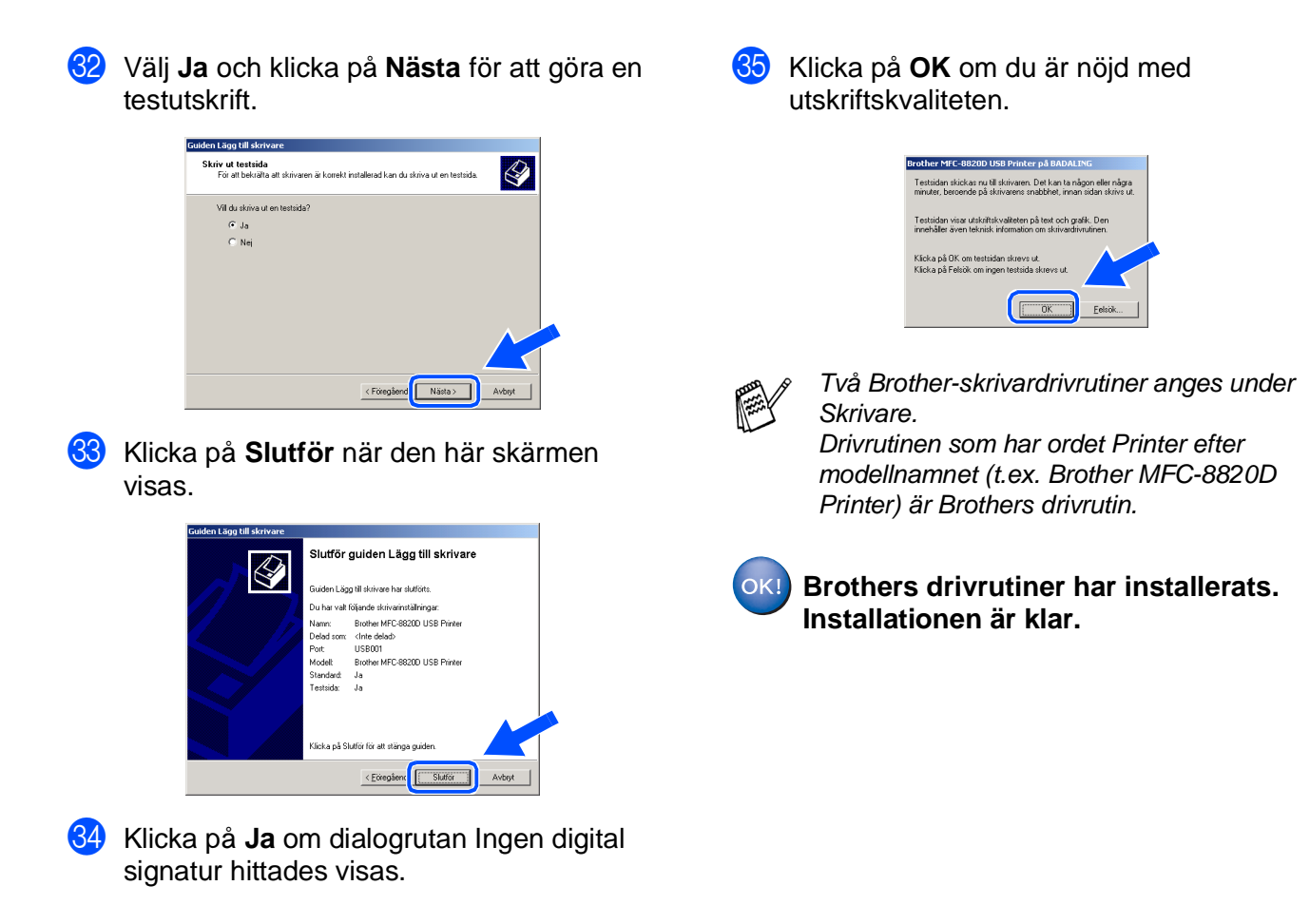

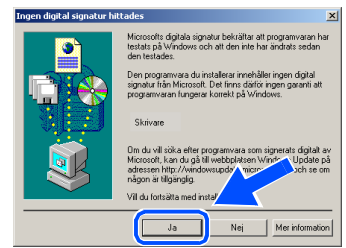

# <span id="page-23-1"></span><span id="page-23-0"></span>**För användare av Windows® XP**

 $A$ wbgt

# **Kom ihåg att följa anvisningarna i** 1 **till** F **på [sidor 12 - 14.](#page-14-2)**

G När den här skärmen visas ansluter du USB-kabeln till din PC och därefter till maskinen.

Starta maskinen genom att ansluta nätkabeln. Tryck på strömbrytaren.

Om du använder parallell kabel:<br>1. Ansk din MFC ill din PC med paralelkabe<br>2. Sät på din MFC<br>3. Vänta på att instalations processen fortsätt

Om du använder USB kabel: 1. Analut din MFC till din PC med USB kabeln, sätt där<br>2. Vänta på att installations processen fortsätter.<br>1. Fin del dialogrufor kommer att öppnas och stängas

# $\sqrt{2}$

 $\circ$ 

Installationsskärmen visas efter några sekunder.

Installationen av Brother-drivrutinerna startar automatiskt. Skärmarna visas i tur och ordning, vänligen vänta ett tag.

18 Filen README.WRI visas. Ta del av felsökningsinformationen på filen innan du stänger den och fortsätter med installationen.

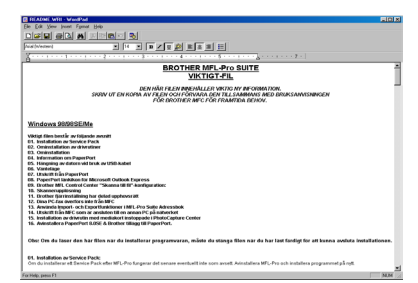

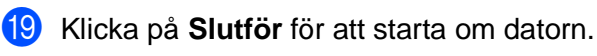

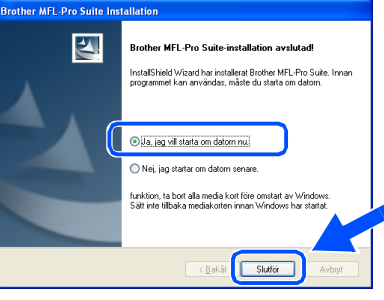

**En enkel universell skrivardrivrutin installerades med programvaran MFL-PRO Software Suite, den drivrutinen är certifierad för användning av Windows operativsystem.** 

**Brother tillhandahåller även en egen fullt utrustad skrivardrivrutin som innehåller mycket fler funktioner än den enkla universella drivrutinen. Denna drivrutin omfattas dock inte av ett Windows-certifikat. Gå till steg 24 för att installera Brothers drivrutin.**

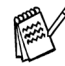

OK!

Se bruksanvisningen kapitel 12 för information om vilka funktioner som finns tillgängliga.

**Forts …**

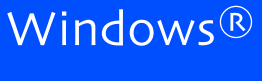

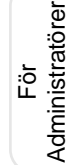

Windows

USB

®

 $\bigotimes$ 

**För användare av USB-kabel (Windows® 98/98SE/Me/2000 Professional/XP)**

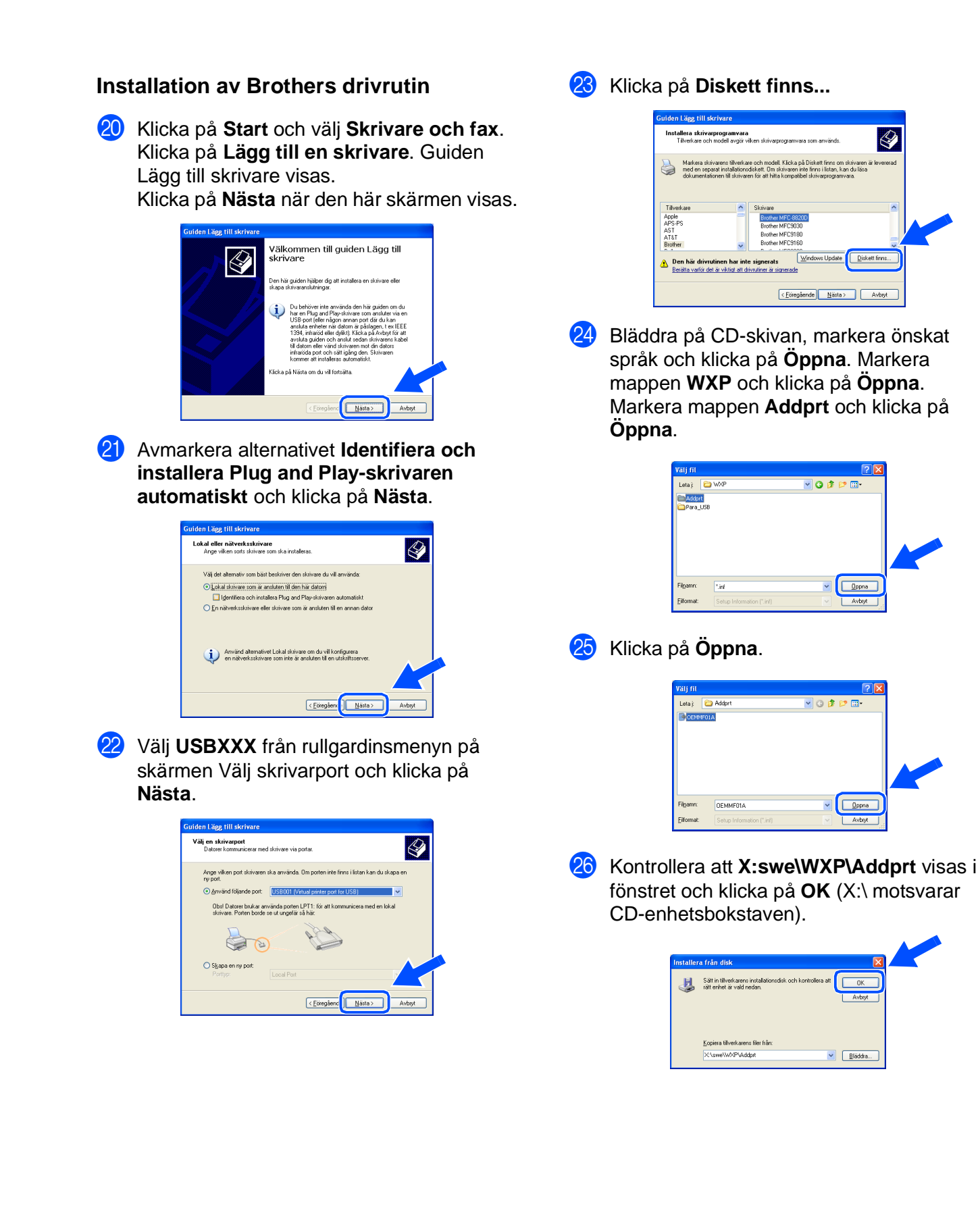

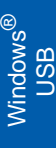

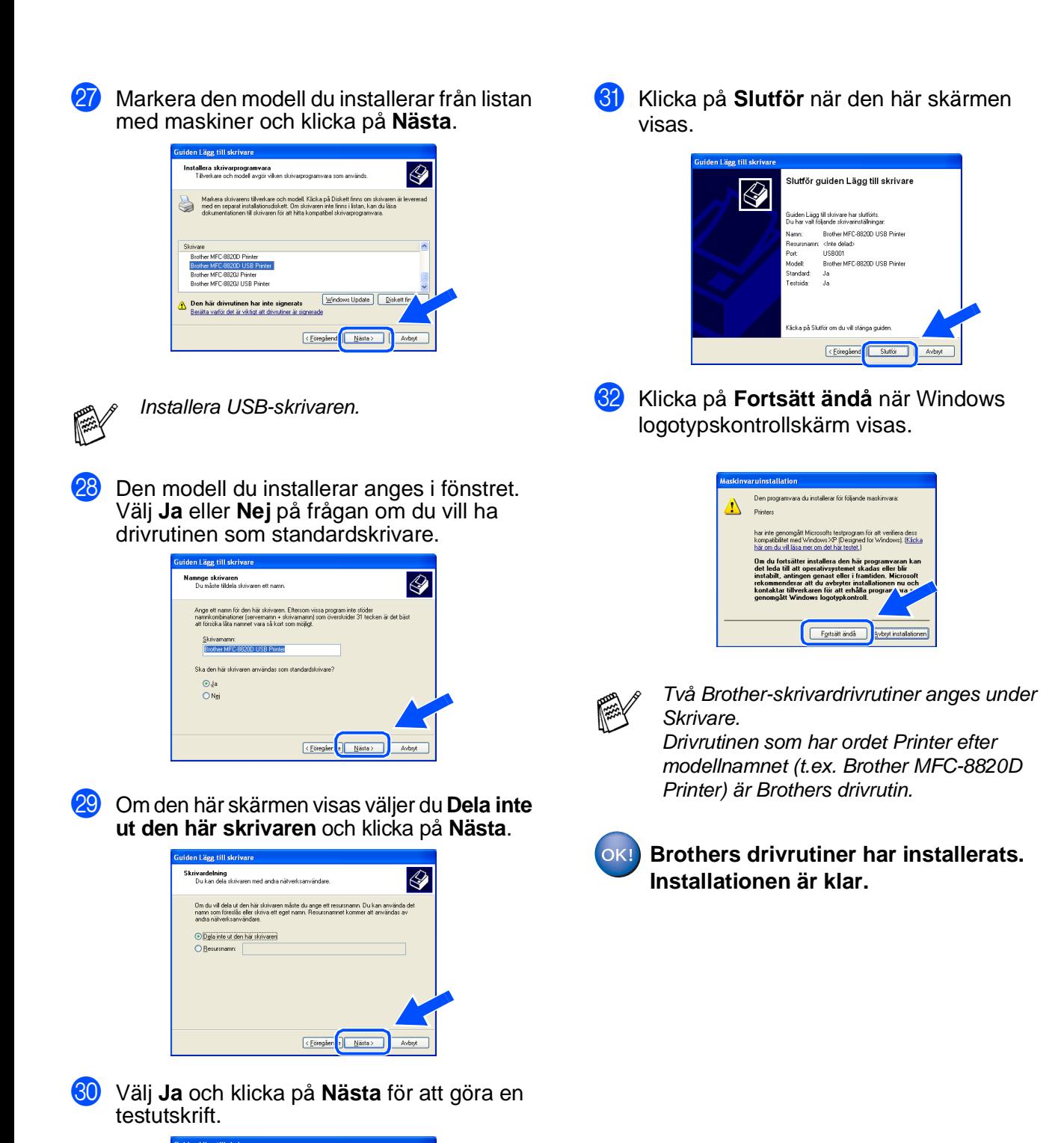

Skriv ut testsida<br>För att bekräfta att skrivaren är korrekt installerad kan du skriva ut<br>För att bekräfta att skrivaren är korrekt installerad kan du skriva ut

 $\fbox{$\langle$ E\"oreg\hbox{$\tt der$}}\fbox{$\tt e$} \fbox{$\tt M\"{\tt s}st{\tt a$}}\rangle$ 

Vil du skriva ut en testsida?  $\frac{1}{\sqrt{2}}$ 

 $\overline{\mathcal{Q}}$ 

Administratörer AdministratörerFör

## <span id="page-26-1"></span><span id="page-26-0"></span>**För användare av parallellkabel (Windows® 95/98/98SE/Me/2000 Professional/XP)**

## **Kontrollera att du har följt anvisningarna i steg 1, ["Ställa in maskinen" på](#page-4-3)  [sidor 2 - 9.](#page-4-0)**

<span id="page-26-2"></span>**1** Stäng av och koppla ur nätkabeln till din MFC, och koppla bort eventuell gränsnittskabel om du anslutit den till datorn.

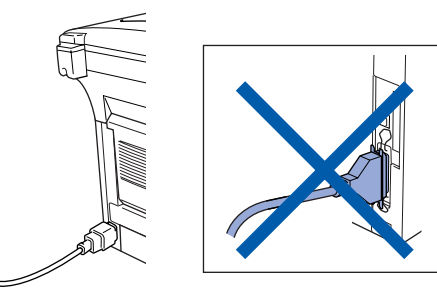

- Starta datorn. (Du måste logga in som administratör på Windows® 2000 Professional/XP.)
- 3 Sätt in CD-skivan för Windows® i CDläsaren. Om skärmen med modellnamn visas klickar du på maskinens modellnamn. Om språkskärmen visas klickar du på ditt språk.

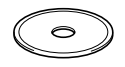

**4 CD-skivans huvudmeny visas.** Klicka på **Installationsprogram**.

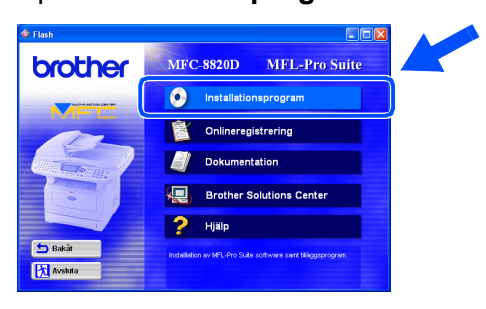

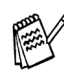

Om inget fönster öppnas efter att du har satt in CD-skivan i CD-läsaren går du till Windows® Explorer och kör **setup.exe**programmet från Brother-skivans rotkatalog. 5 Klicka på **MFL-Pro Suite**<sup>i</sup> Huvudprogramvara.

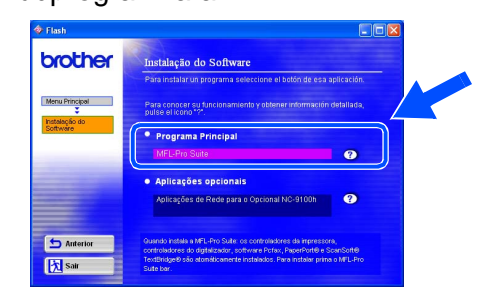

MFL-Pro Suite innehåller en skrivardrivrutin, skannerdrivrutin, ScanSoft<sup>®</sup> PaperPort<sup>®</sup>, ScanSoft<sup>®</sup> TextBridge<sup>®</sup>, PC-FAXprogramvara, fjärrinställningsprogram och True Type-typsnitt. PaperPort<sup>®</sup> är ett dokumenthanteringsprogram för skannade dokument. ScanSoft® TextBridge®, som är integrerad i PaperPort®, är en OCRtillämpning som omvandlar en bild till text och lägger in denna i din standardordbehandlare.

## 6 Klicka på **Installera**.

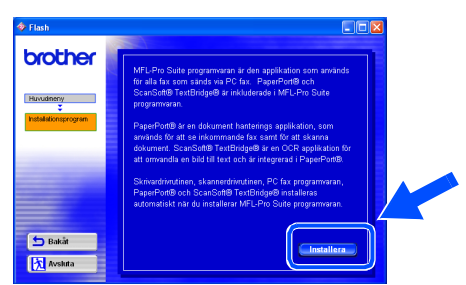

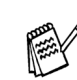

När du ser följande skärm klickar du på **OK** för att installera Windows<sup>®</sup>-uppdateringen. Datorn startas eventuellt om efter installationen av uppdateringar. OBS: Om detta händer kommer installationen att fortsätta automatiskt.

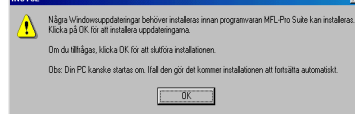

Om installationen inte fortsätter automatiskt kallar du upp installationsmenyn igen genom att dubbelklicka på **setup.exe**-programmet på Brothers CD-skivans rotkatalog och fortsätta från steg 4.

7 Klicka på **Nästa** när fönstret Installation av PaperPort<sup>®</sup> 8.0 SE visas.

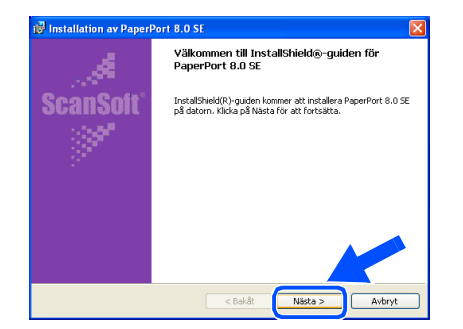

8 När du har läst igenom och accepterat ScanSoft®-licensavtalet anger du din användarinformation och klickar på **Nästa**.

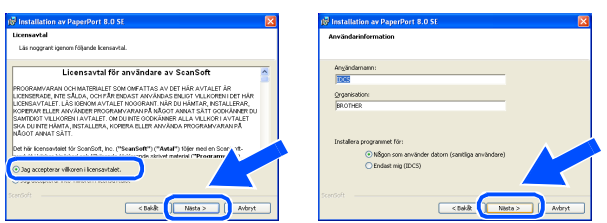

#### 9 Välj Normal och klicka på **Nästa**.

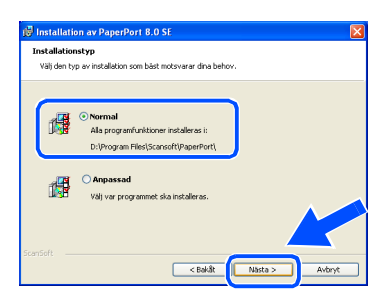

0 Klicka på **Installera**. PaperPort® startar installationen på din dator.

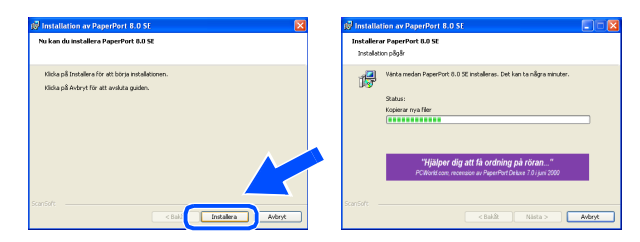

**1** Välj alternativ på ScanSoft® registreringsskärm och följ de anvisningarna som ges.

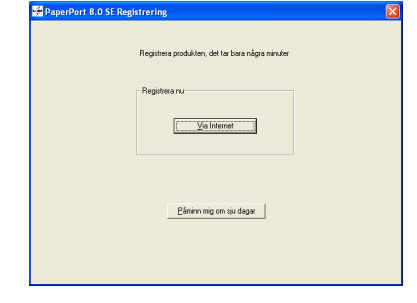

B Klicka på **Slutför** för att slutföra installationen.

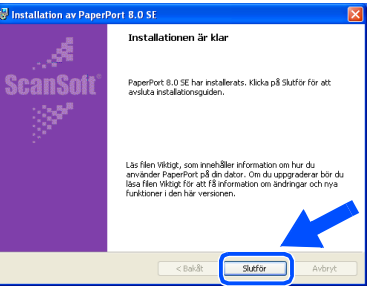

**13** Klicka på Nästa när fönstret Brother MFL-Pro Suite Installation visas.

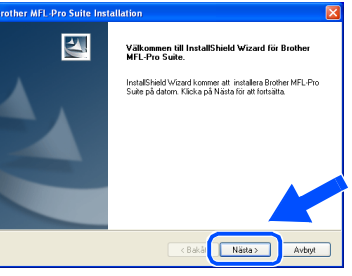

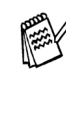

 $\mathscr X$  Avinstallera MFL-Pro Suite om ett felmeddelande visas i det här läget installationen eller om du redan har det här programmet installerat. Gå till **Start**-menyn, välj **Program**, **Brother**, **Brother MFL-Pro Suite**, **Avinstallera**, och följ anvisningarna på skärmen.

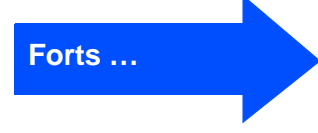

För Administratörer

Administratörer

**För användare av parallellkabel (Windows® 95/98/98SE/Me/2000 Professional/XP)**

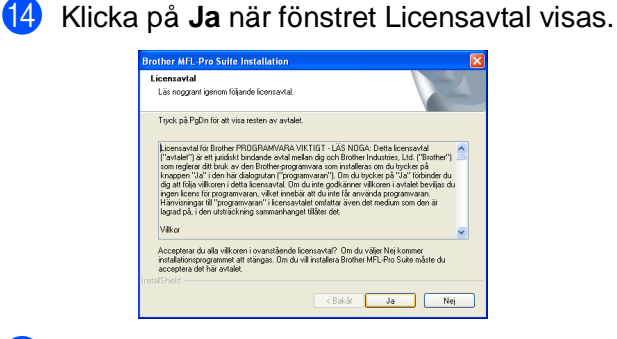

E Välj **Lokalt gränssnitt** och klicka på **Nästa**.

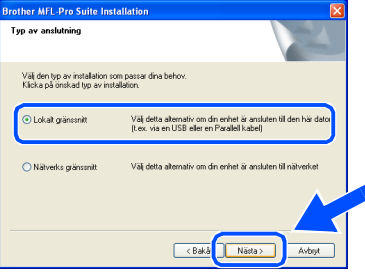

F Välj **Standard** och klicka på **Nästa**. Tillämpningsprogrammet kopieras till din dator.

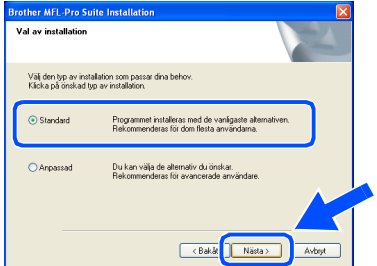

Installera PS-drivrutinen genom att välja **Anpassad** och följa anvisningarna på skärmen. När skärmen **Välj komponenter** visas markerar du alternativet **PS skrivardrivrutin (PostScriptemulering)** och följer anvisningarna på skärmen.

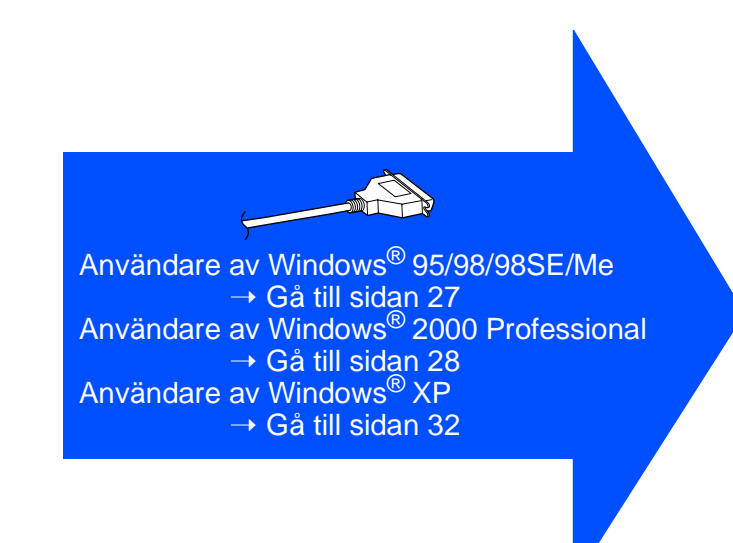

För Administratörer

Administratörer

Ställa in<br>naskinen maskinen

Installera drivrutin och programvara

nstallera drivrutin och programvara

# <span id="page-29-1"></span><span id="page-29-0"></span>**För användare av Windows® 95/98/98SE/Me**

## **Kom ihåg att följa anvisningarna i** 1 **till** F **på [sidor 24 -26.](#page-26-2)**

G När den här skärmen visas ansluter du parallellkabeln till din PC och därefter till maskinen.

> Starta maskinen genom att ansluta nätkabeln. Tryck på strömbrytaren.

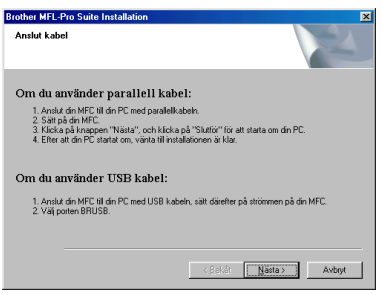

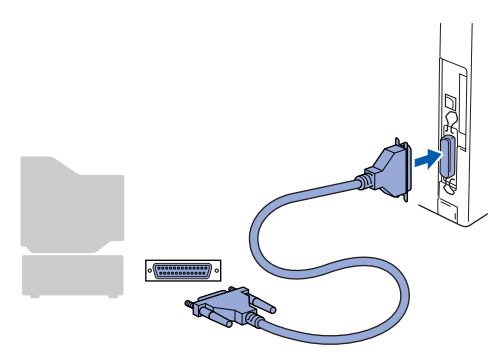

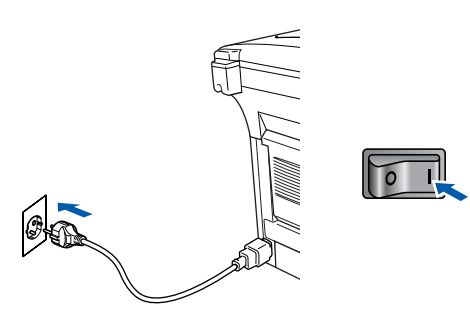

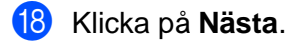

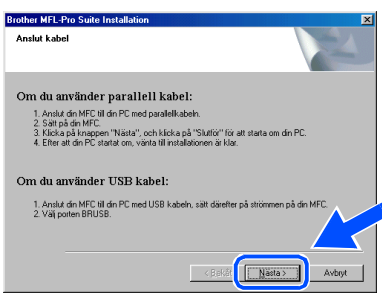

**19** Filen README.WRI visas. Ta del av felsökningsinformationen på filen innan du stänger den och fortsätter med installationen.

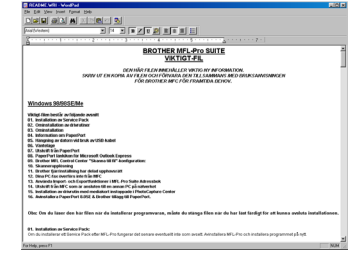

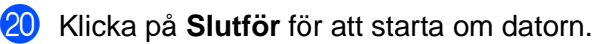

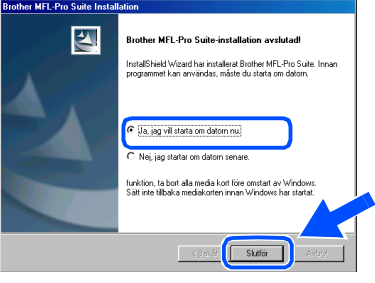

21 När datorn har startats om påbörjas installationen av Brother-drivrutinen automatiskt. Följ anvisningarna på skärmen.

22 Klicka på **Ja** om du vill att Control Center startas automatiskt varje gång Windows® startar. Det finns en Control Center-ikon på aktivitetslisten.

Om du klickar på **Nej** kommer maskinens skannerknappar att avaktiveras.

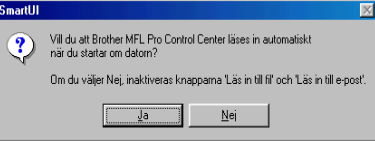

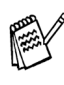

Även om du väljer **Nej**, kan du vid ett senare tillfälle starta Brother Control Center så att du kan använda **Scan**-knappen genom att dubbelklicka på Smart UI-ikonen på datorns skrivbord. I detta läge laddas Brother Control Center på aktivitetslisten. Se avsnittet "Starta Brother Control Center automatiskt" i bruksanvisningens kapitel 14 på CD-skivan.

 $OK!)$ 

**Drivrutinerna för Brother PC-FAX, skrivare och skanner har installerats. Installationen är klar.**

## **För användare av parallellkabel (Windows® 95/98/98SE/Me/2000 Professional/XP)**

<span id="page-30-1"></span><span id="page-30-0"></span>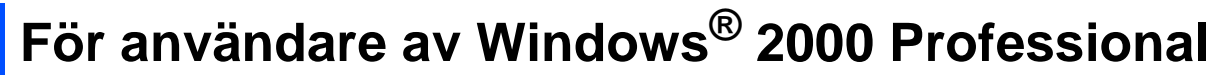

## **Kom ihåg att följa anvisningarna i** 1 **till** F **på [sidor 24 -26.](#page-26-2)**

G När den här skärmen visas ansluter du parallellkabeln till din PC och därefter till maskinen.

Starta maskinen genom att ansluta nätkabeln. Tryck på strömbrytaren.

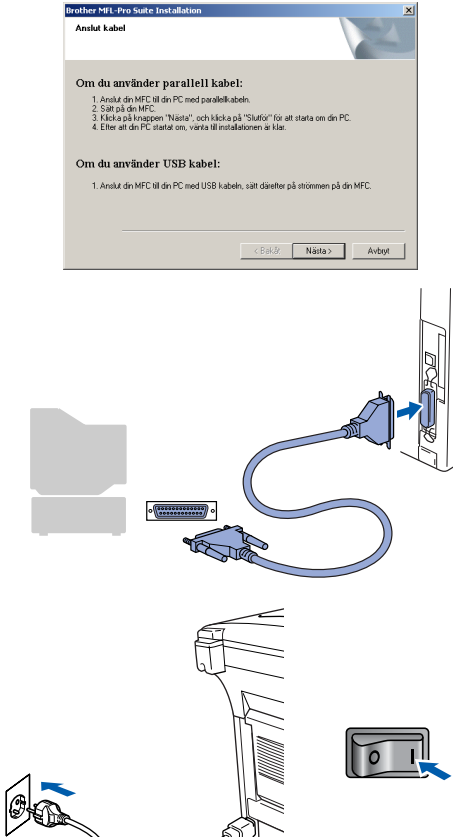

19 Filen README.WRI visas. Ta del av felsökningsinformationen på filen innan du stänger den och fortsätter med installationen.

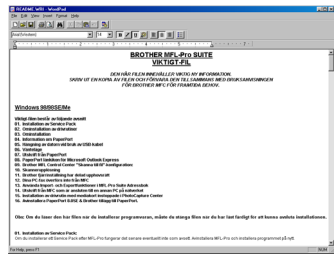

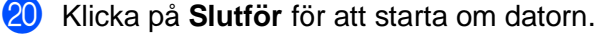

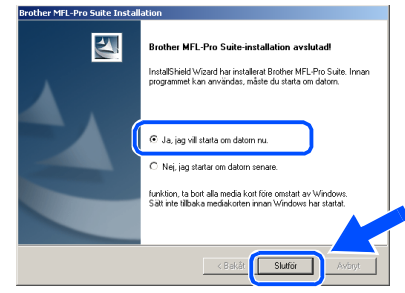

- 21 När datorn har startats om påbörjas installationen av Brother-drivrutinerna automatiskt. Följ anvisningarna på skärmen.
- L Klicka på **Ja** för att installera drivrutinen om dialogrutorna **Ingen digital signatur hittades** visas.

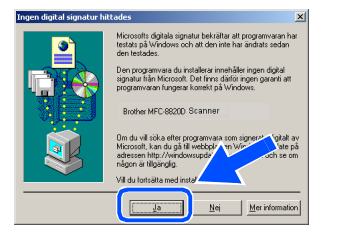

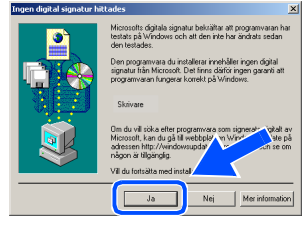

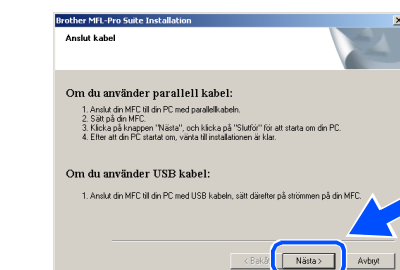

**18** Klicka på **Nästa**.

För Administratörer

Administratörer

Windows® Parallel

Installera drivrutin och programvara

nstallera drivrutin och programvara

M Klicka på **Ja** om du vill att Control Center startas automatiskt varje gång Windows® startar. Det finns en Control Center-ikon på aktivitetslisten.

Om du klickar på **Nej** kommer maskinens skannerknappar att avaktiveras.

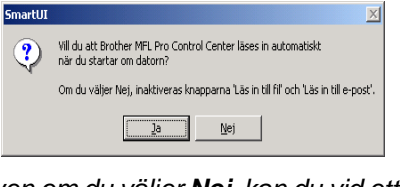

OK!

Även om du väljer **Nej,** kan du vid ett senare tillfälle starta Brother Control Center så att du kan använda **Scan**-knappen genom att dubbelklicka på Smart UI-ikonen på datorns skrivbord. I detta läge laddas Brother Control Center på aktivitetslisten. Se avsnittet "Starta Brother Control Center automatiskt" i bruksanvisningens kapitel 14 på CD-skivan.

**En enkel universell skrivardrivrutin installerades med programvaran MFL-PRO Software Suite, den drivrutinen är certifierad för användning av Windows operativsystem.** 

**Brother tillhandahåller även en egen fullt utrustad skrivardrivrutin som innehåller mycket fler funktioner än den enkla universella drivrutinen. Denna drivrutin omfattas dock inte av ett Windows-certifikat. Gå till steg @ för att installera Brothers drivrutin.**

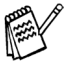

Se bruksanvisningen kapitel 12 för information om vilka funktioner som finns tillgängliga.

## **Installation av Brothers drivrutin**

N Klicka på **Start** och välj **Inställningar** och **Skrivare**. Klicka på **Lägg till en skrivare**. Guiden Lägg till skrivare visas. Klicka på **Nästa** när den här skärmen visas.

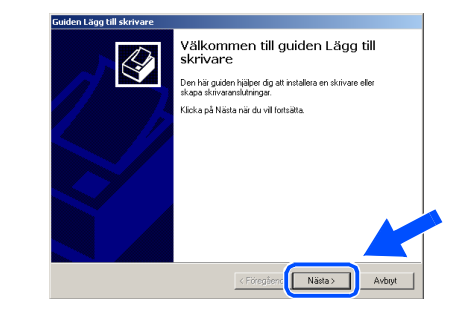

O Avmarkera alternativet **Identifiera och installera Plug and Play-skrivaren automatiskt** och klicka på **Nästa**.

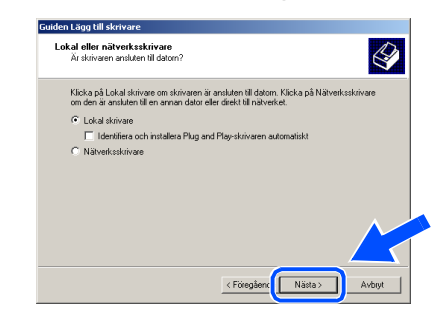

P Välj **BMFC (Brother MFL Port)** från rullgardinsmenyn på skärmen Välj skrivarport och klicka på **Nästa**.

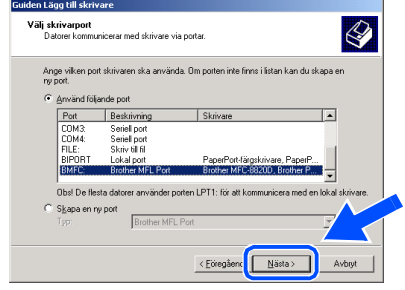

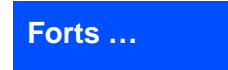

**För användare av parallellkabel** S **(Windows® 95/98/98SE/Me/2000 Professional/XP)**

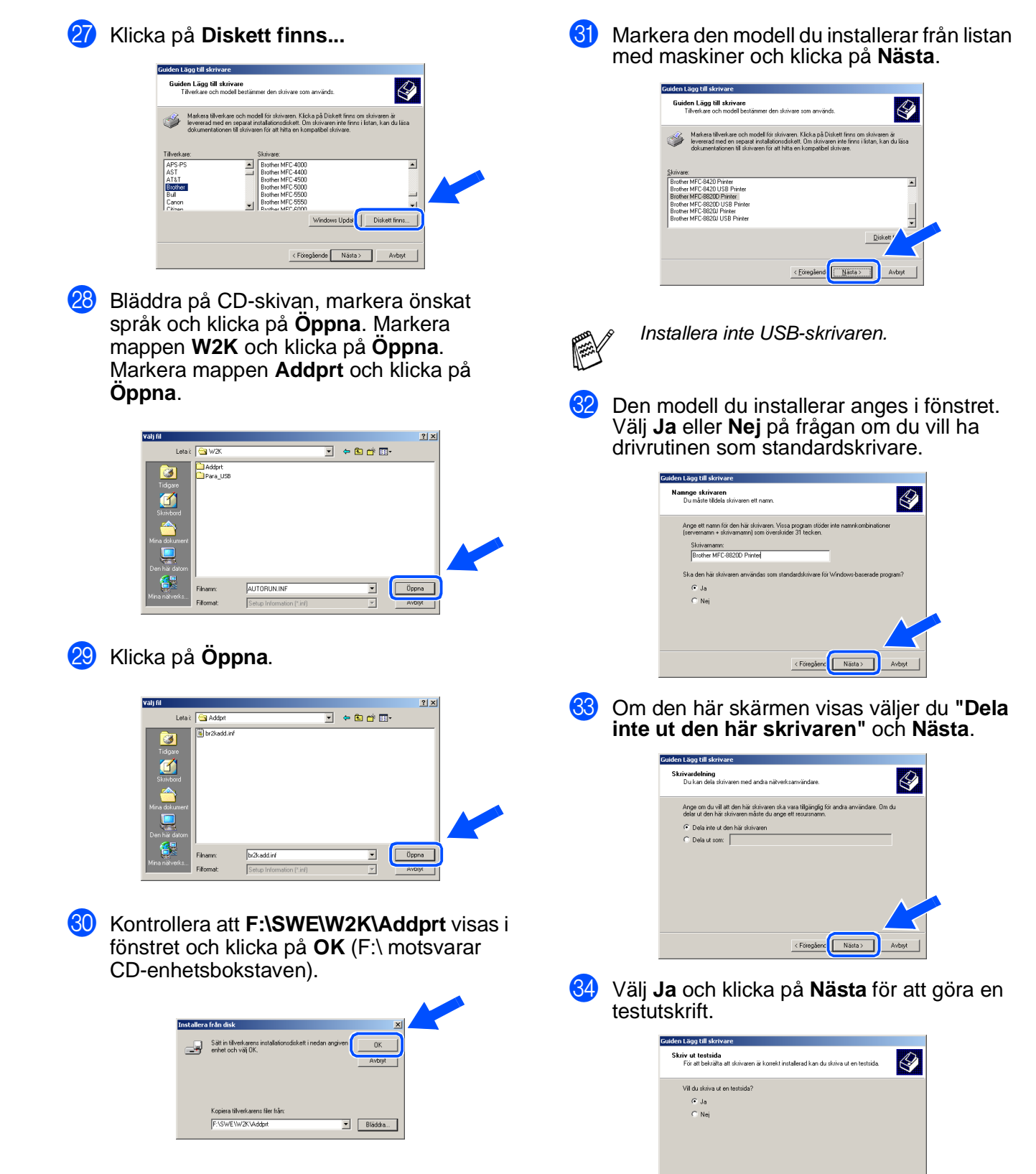

< Föregåend **Mästa**>

# Windows®

Ställa in<br>maskinen maskinen

**85** Klicka på Slutför när den här skärmen visas. Slutför guiden Lägg till skrivare  $\overline{\mathbb{Q}}$ 

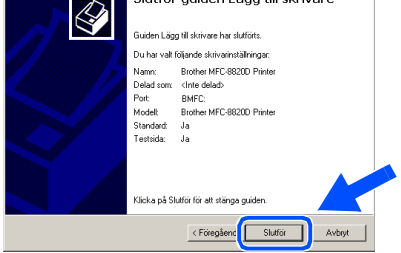

**80** Klicka på Ja om dialogrutan Ingen digital signatur hittades visas.

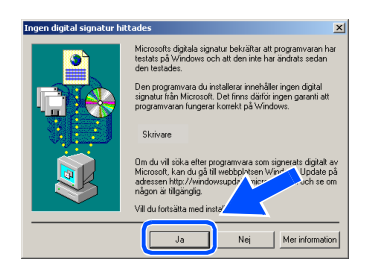

#### [ Klicka på **OK** om du är nöjd med utskriftskvaliteten.

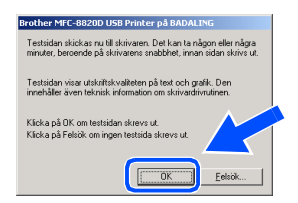

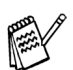

Två Brother-skrivardrivrutiner anges under Skrivare.

Drivrutinen som har ordet Printer efter modellnamnet (t.ex. Brother MFC-8820D Printer) är Brothers drivrutin.

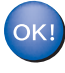

**Brothers drivrutiner har installerats. Installationen är klar.**

> För<br>Administratörer Administratörer

# **För användare av parallellkabel (Windows® 95/98/98SE/Me/2000 Professional/XP)**

# <span id="page-34-1"></span><span id="page-34-0"></span>**För användare av Windows® XP**

# **Kom ihåg att följa anvisningarna i** 1 **till** F **på [sidor 24 -26.](#page-26-2)**

G När den här skärmen visas ansluter du parallellkabeln till din PC och därefter till maskinen.

Starta maskinen genom att ansluta nätkabeln. Tryck på strömbrytaren.

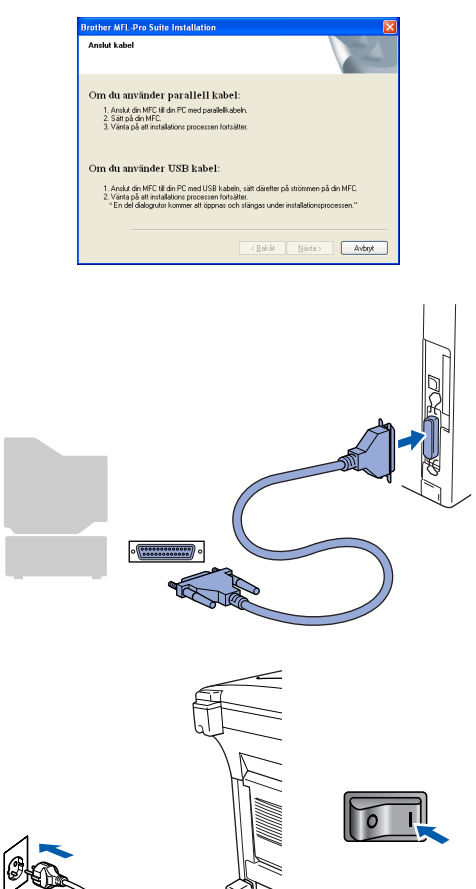

Installationen av Brother-drivrutinerna startar automatiskt. Skärmbilderna visas i och ordning, vänligen vänta ett tag.

18 Filen README.WRI visas. Ta del av felsökningsinformationen på filen innan du stänger den och fortsätter med installationen.

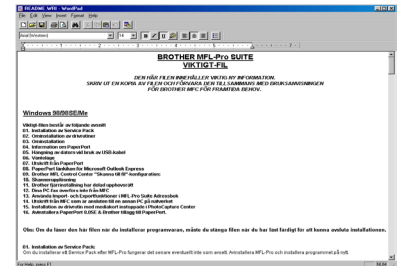

**I9** När skärmen nedan visas klickar du på **Slutför** och väntar på att datorn startar om Windows och fortsätter med installationen.

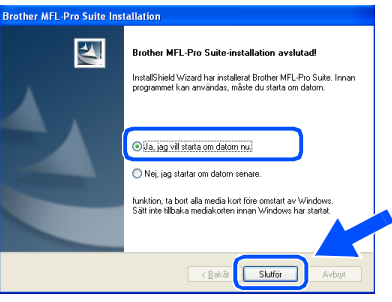

**En enkel universell skrivardrivrutin installerades med programvaran MFL-PRO Software Suite, den drivrutinen är certifierad för användning av Windows operativsystem.** 

> **Brother tillhandahåller även en egen fullt utrustad skrivardrivrutin som innehåller mycket fler funktioner än den enkla universella drivrutinen. Denna drivrutin omfattas dock inte av ett Windows-certifikat. Gå till steg @ för att installera Brothers drivrutin.**

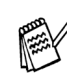

Se bruksanvisningen kapitel 12 för information om vilka funktioner som finns tillgängliga.

För<br>Administratörer Administratörer

Windows® Parallell

## **Installation av Brothers drivrutin**

**20** Klicka på Start och välj Skrivare och fax. Klicka på **Lägg till en skrivare**. Guiden Lägg till skrivare visas.

Klicka på **Nästa** när den här skärmen visas.

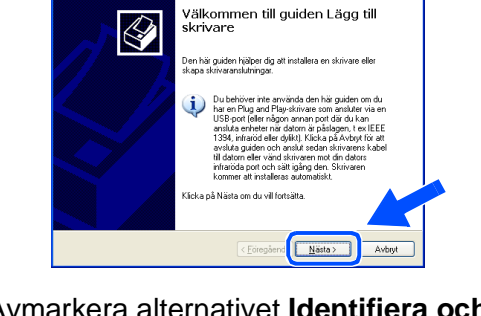

**21** Avmarkera alternativet **Identifiera och installera Plug and Play-skrivaren automatiskt** och klicka på **Nästa**.

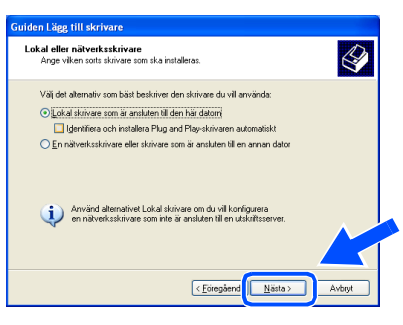

**22** Välj BMFC (Brother MFL Port) från rullgardinsmenyn på skärmen Välj skrivarport och klicka på **Nästa**.

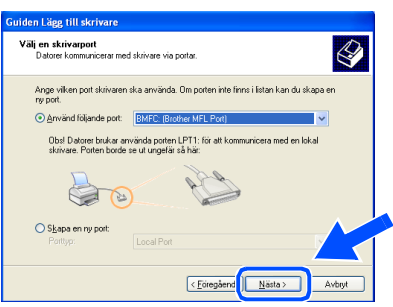

M Klicka på **Diskett finns...**

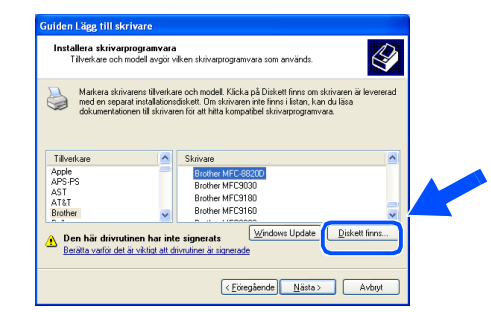

24 Bläddra på CD-skivan, markera önskrat språk och klicka på **Öppna**. Markera mappen **WXP** och klicka på **Öppna**. Markera mappen **Addprt** och klicka på **Öppna**.

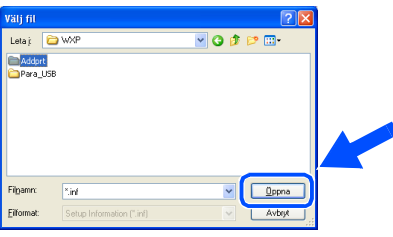

O Klicka på **Öppna**.

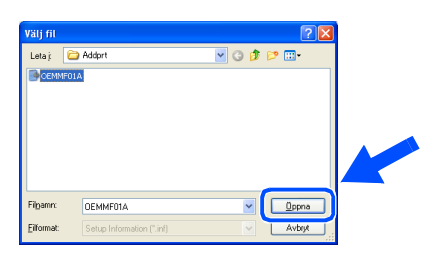

**26** Kontrollera att **F:\SWE\WXP\Addprt** visas i fönstret och klicka på **OK** (F:\ motsvarar CD-enhetsbokstaven).

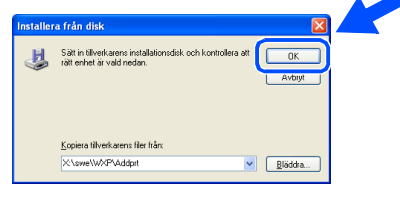

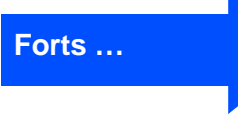

## **För användare av parallellkabel (Windows® 95/98/98SE/Me/2000 Professional/XP)**

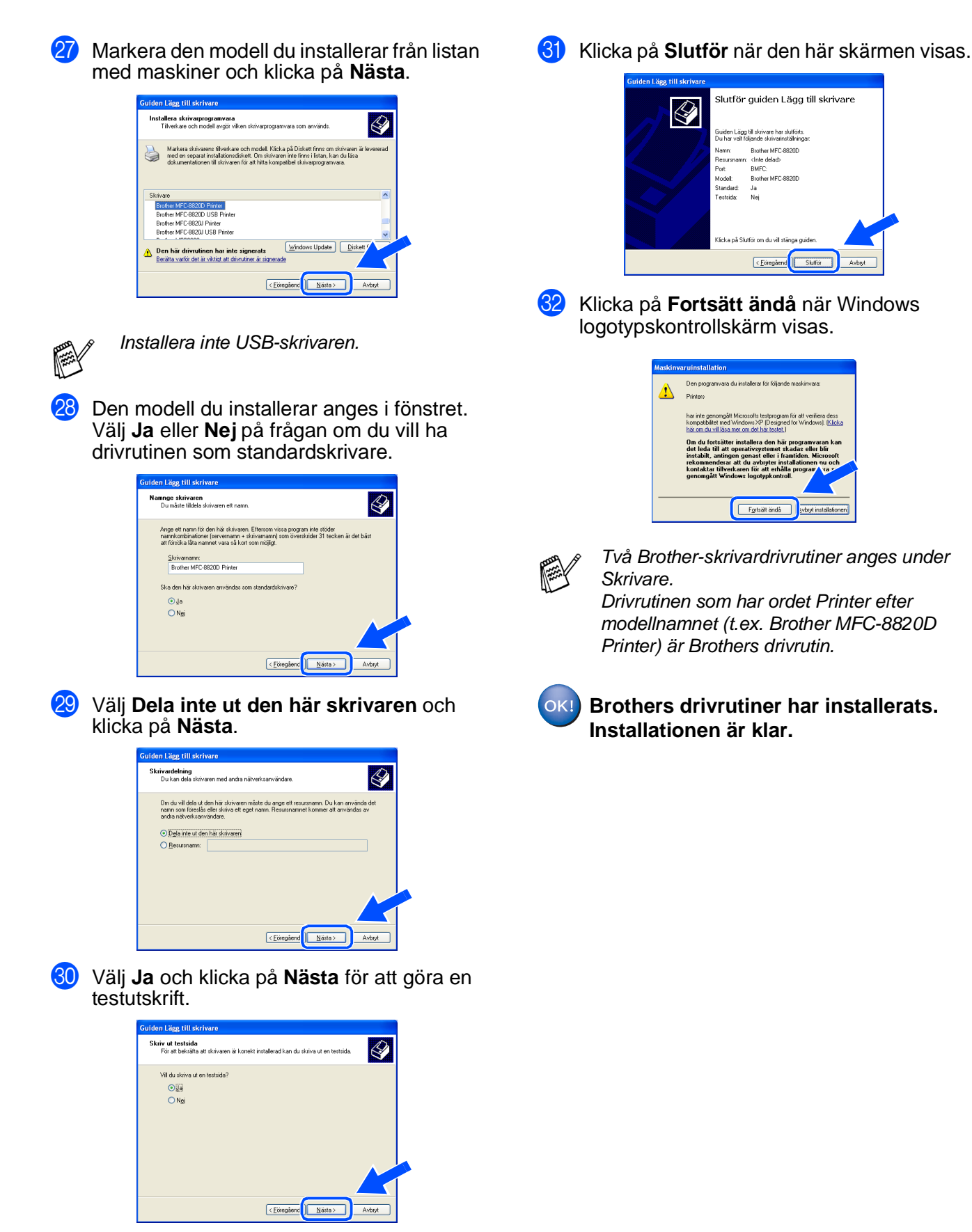

För Administratörer

Administratörer

# <span id="page-37-1"></span><span id="page-37-0"></span>**För användare av Windows NT® Workstation Version 4.0**

**Kontrollera att du har följt anvisningarna i steg 1, ["Ställa in maskinen" på](#page-4-3)  [sidor 2 - 9.](#page-4-3)**

1 Starta datorn.

Du måste logga in som administratör.

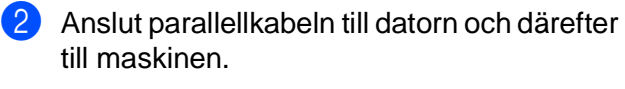

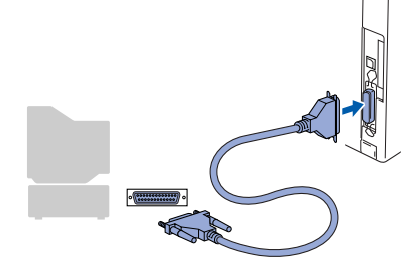

3 Anslut nätkabeln och Tryck på strömbrytaren.

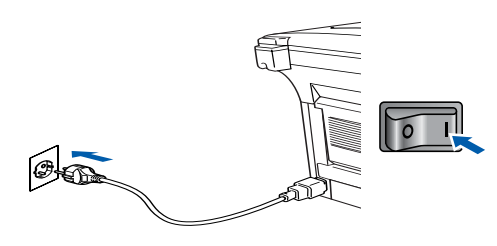

Sätt in CD-skivan för Windows<sup>®</sup> i CDläsaren. Om skärmen med modellnamn visas klickar du på maskinens modellnamn. Om språkskärmen visas klickar du på ditt språk.

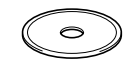

5 CD-skivans huvudmeny visas. Klicka på **Installationsprogram**.

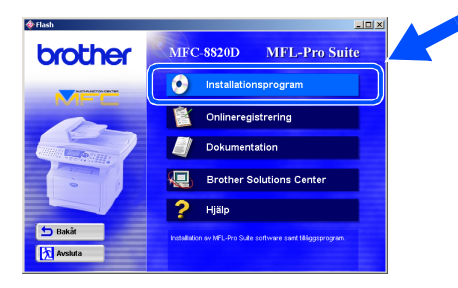

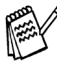

Om inget fönster öppnas efter att du har satt in CD-skivan i CD-läsaren går du till Windows® Utforskare och kör **setup.exe**programmet från Brother-skivans rotkatalog.

#### 6 Klicka på **MFL-Pro Suite** i Huvudprogramvara.

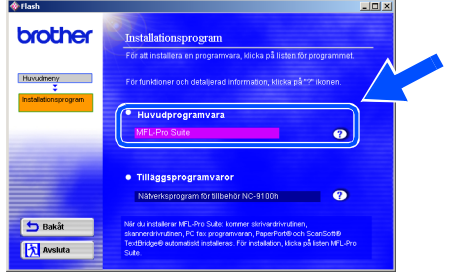

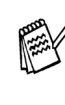

skannerdrivrutin, ScanSoft<sup>®</sup> PaperPort<sup>®</sup>. ScanSoft<sup>®</sup> TextBridge<sup>®</sup>, PC-FAXprogramvara, fjärrinställningsprogram och True Type-typsnitt. PaperPort® är ett dokumenthanteringsprogram för skannade dokument. ScanSoft® TextBridge®, som är integrerad i PaperPort<sup>®</sup>, är en OCRtillämpning som omvandlar en bild till text och lägger in den i din standardordbehandlare.

MFL-Pro Suite innehåller en skrivardrivrutin,

## 7 Klicka på **Installera**.

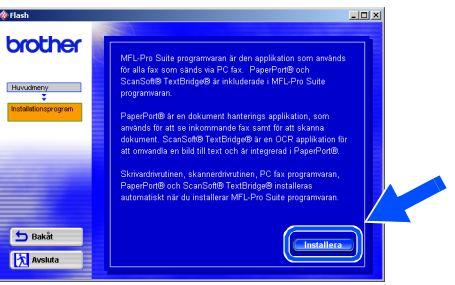

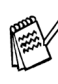

När du ser följande skärm klickar du på **OK** för att installera Windows®-uppdateringen. Datorn startas eventuellt om efter installationen av uppdateringar. OBS: Om detta händer kommer installationen att fortsätta automatiskt.

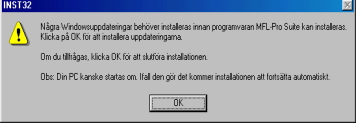

Om installationen inte fortsätter automatiskt kallar du upp installationsmenyn igen genom att dubbelklicka på **setup.exe**-programmet på Brothers CD-skiva och fortsätta från steg 6.

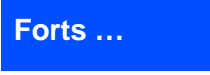

Parallell

Installera drivrutin och programvara

nstallera drivrutin och programvara

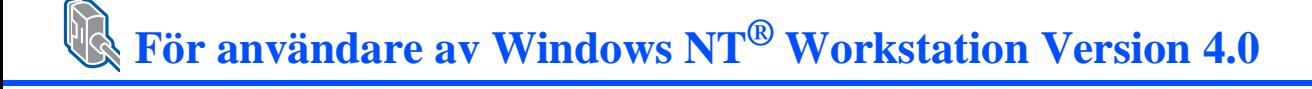

8 Klicka på **Nästa** när fönstret Installation av PaperPort<sup>®</sup> 8.0 SE visas.

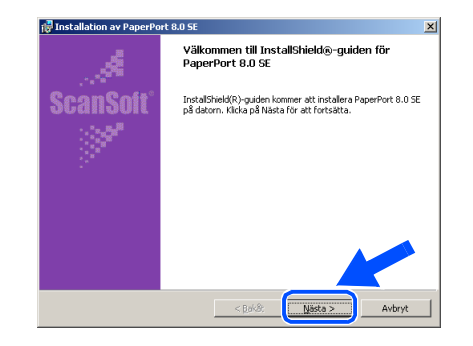

9 När du har läst igenom och accepterat ScanSoft-licensavtalet anger du din användarinformation och klickar på **Nästa**.

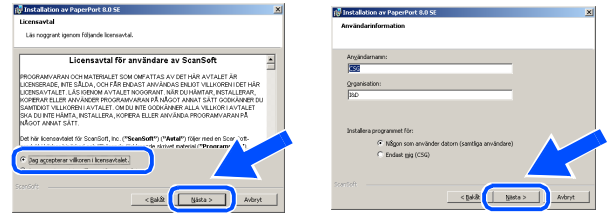

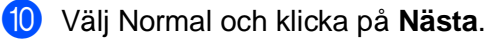

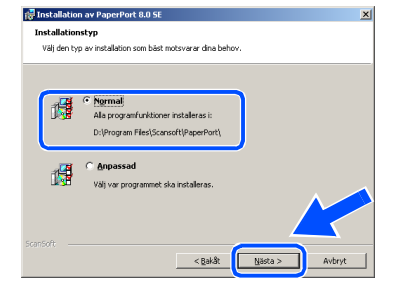

**41** Klicka på **Installera**. PaperPort<sup>®</sup> startar installationen på din dator.

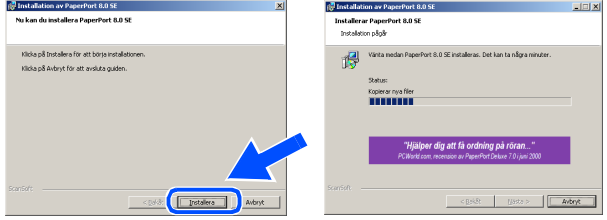

12 Välj alternativ på ScanSofts<sup>®</sup> registreringsskärm och följ de anvisningarna som ges.

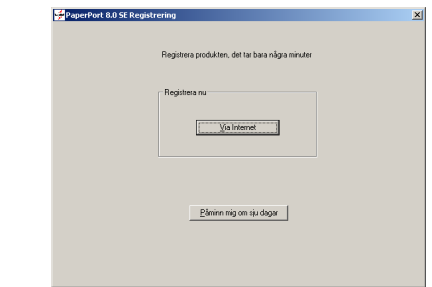

**13** Klicka på **Slutför** för att slutföra installationen.

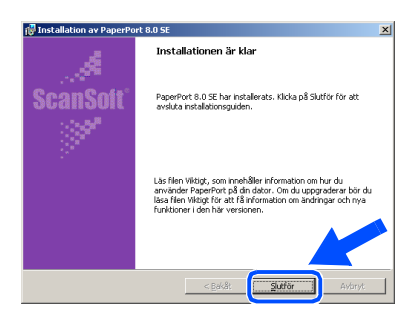

D Klicka på **Nästa** när fönstret Brother MFL-Pro Suite Installation visas.

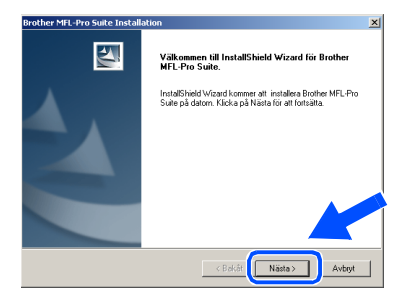

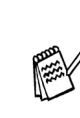

Avinstallera MFL-Pro Suite om ett felmeddelande visas i det här läget installationen eller om du redan har det här programmet installerat. Gå till **Start**-menyn, välj **Program**, **Brother**, **Brother MFL-Pro Suite**, **Avinstallera**, och följ anvisningarna på skärmen.

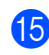

E När skärmen Licensavtal visas, klickar du på **Ja** om du accepterar avtalet och går vidare till nästa skärm.

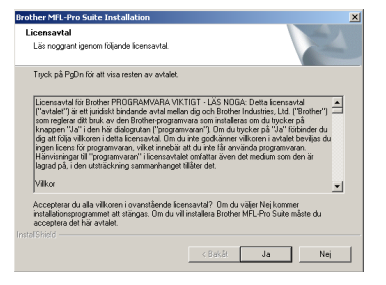

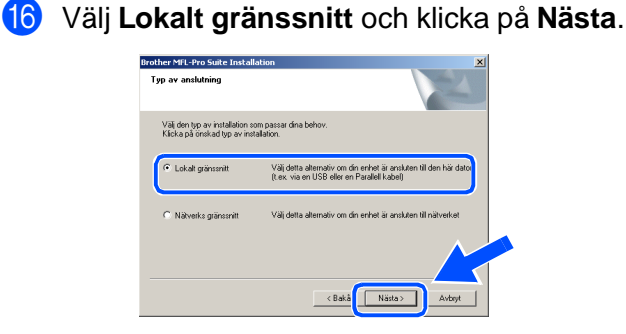

G Välj **Standard** och klicka på **Nästa** när fönstret Typ av anslutning visas.

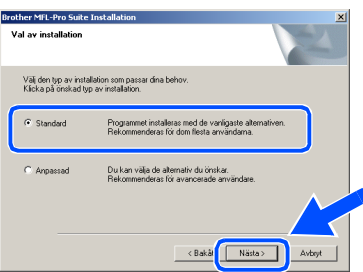

Installera PS-drivrutinen genom att välja **Anoassad** och följa anvisningarna på skärmen. När skärmen **Välj komponenter** visas markerar du alternativet **PS skrivardrivrutin (PostScript-emulering)** och följer anvisningarna på skärmen.

**(8)** Filen README.WRI visas. Ta del av felsökningsinformationen på filen innan du stänger den och fortsätter med installationen.

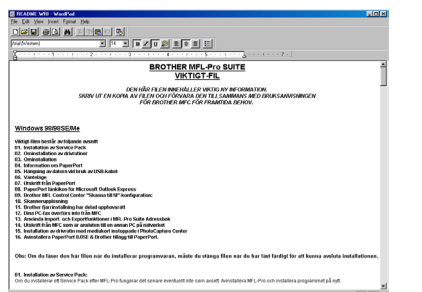

I Klicka på **Slutför** för att starta om datorn.

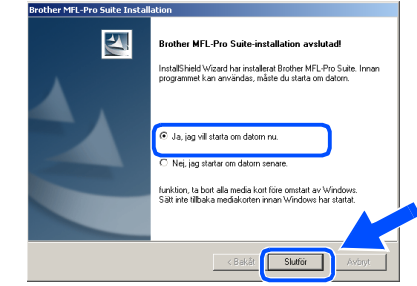

**20** När datorn har startat om klickar du på Ja om du vill att Control Center startas automatiskt varje gång Windows® startar. Det finns en Control Center-ikon på aktivitetslisten.

Om du klickar på **Nej** kommer maskinens skannerknappar att avaktiveras.

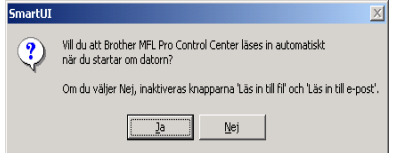

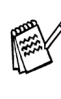

 $OKI$ 

Även om du väljer **Nej**, kan du vid ett senare tillfälle starta Brother Control Center så att du kan använda **Scan**-knappen genom att dubbelklicka på Smart UI-ikonen på datorns skrivbord. I detta läge laddas Brother Control Center på aktivitetslisten. Se avsnittet "Starta Brother Control Center automatiskt" i bruksanvisningens kapitel 14 på .

CD-skivan.

**Drivrutinerna för Brother PC-FAX, skrivare och skanner har installerats. Installationen är klar.**

Installera drivrutin och programvara

nstallera drivrutin och programvara

Administratörer Administratörer För

# <span id="page-40-1"></span><span id="page-40-0"></span>**För användare av nätverkskabel (Windows® 95/98/98SE/Me/NT/2000 Professional/XP)**

## **Kontrollera att du har följt anvisningarna i steg 1, ["Ställa in maskinen" på](#page-4-3)  [sidor 2 - 9.](#page-4-0)**

- **1 Kontrollera att nätverkskortet NC-9100h är** installerat på maskinen. (Se "Tillbehör" i bruksanvisningens kapitel 23.)
- 2 Anslut nätverkskabeln till maskinen och en ledig port. Starta maskinen genom att ansluta nätsladden. Tryck på strömbrytaren.

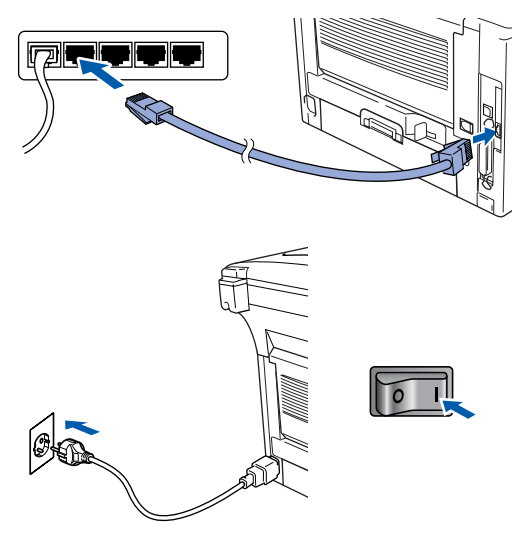

- Starta datorn. (Du måste logga in som administratör på ® 2000 Professional/XP/Windows® NT4.0.)
- 4 Sätt in CD-skivan för Windows<sup>®</sup> i CDläsaren. Om skärmen med modellnamn visas väljer du din maskin. Om språkskärmen visas klickar du på ditt språk.

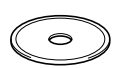

5 CD-skivans huvudmeny visas. Klicka på **Installationsprogram**.

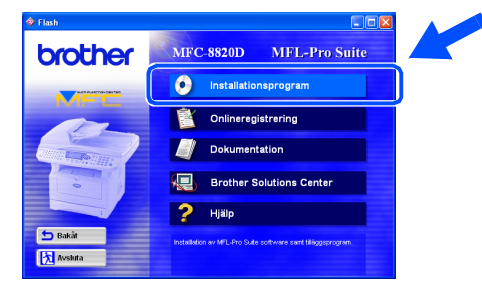

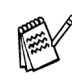

Om det här fönstret inte öppnas går du till Windows® Explorer och kör **setup.exe**programmet från Brother-skivans rotkatalog. 6 Klicka på **MFL-Pro Suite**<sup>i</sup> Huvudprogramvara.

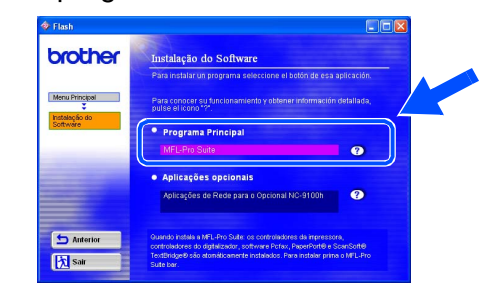

MFL-Pro Suite innehåller en skrivardrivrutin,

skannerdrivrutin, ScanSoft<sup>®</sup> PaperPort<sup>®</sup>, ScanSoft<sup>®</sup> TextBridge<sup>®</sup>, PC-FAXprogramvara och True Type-typsnitt. PaperPortt<sup>®</sup> är ett dokumenthanteringsprogram för skannade dokument. ScanSoft® TextBridge®, som är integrerad i PaperPort®, är en OCRtillämpning som omvandlar en bild till text och lägger in denna i din standardordbehandlare.

## 7 Klicka på **Installera**.

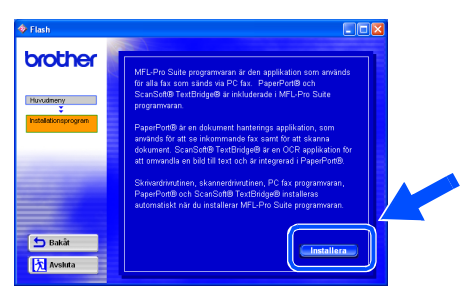

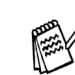

När du ser följande skärm klickar du på **OK** för att installera Windows<sup>®</sup>-uppdateringen. Datorn startas eventuellt om efter installationen av uppdateringar. OBS: Om detta händer kommer installationen att fortsätta automatiskt.

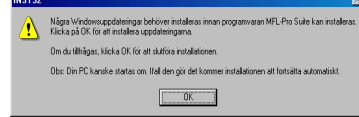

Om installationen inte fortsätter automatiskt kallar du upp installationsmenyn igen genom att dubbelklicka på **setup.exe**-programmet på Brothers CD-skivans rotkatalog och fortsätta från steg 4.

8 Klicka på **Nästa** när fönstret Installation av PaperPort<sup>®</sup> 8.0 SE visas.

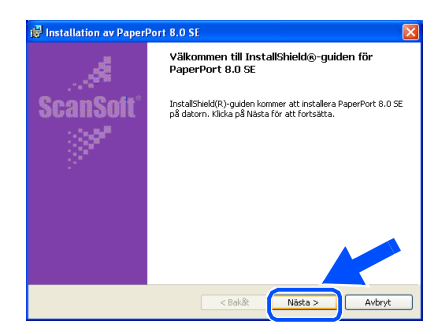

9 När du har läst igenom och accepterat ScanSoft® licensavtalet anger du din användarinformation och klickar på **Nästa**.

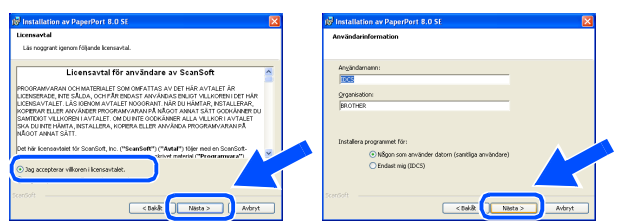

## 0 Välj **Normal** och klicka på **Nästa**.

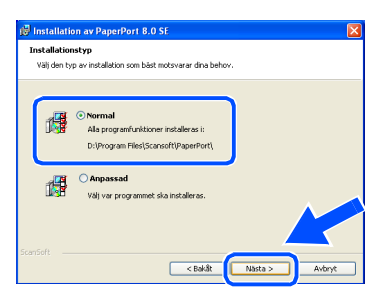

A Klicka på **Installera**. PaperPort® startar installationen på din dator.

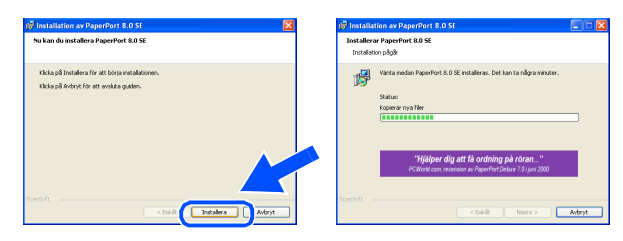

12 Välj alternativ på ScanSofts<sup>®</sup> registreringsskärm och följ de anvisningarna som ges.

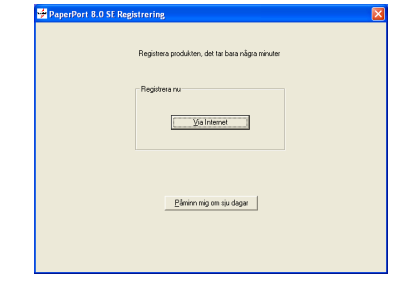

C Klicka på **Slutför** för att slutföra installationen.

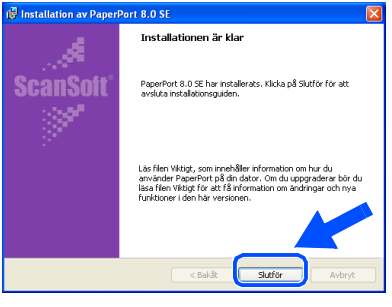

D Klicka på **Nästa** när fönstret Brother MFL-Pro Suite Installation visas.

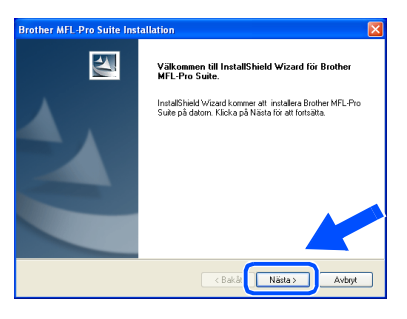

Du måste avinstallera MFL-Pro Suite om ett felmeddelande visas i det här skedet i installationsprocessen. Gå till **Start**-menyn, välj **Program**, **Brother**, **Brother MFL-Pro Suite**, **Avinstallera**, och följ anvisningarna på skärmen.

**Forts …**

Installera drivrutin och programvara

Installera drivrutin och programvara

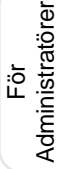

**För användare av nätverkskabel (Windows® 95/98/98SE/Me/NT/2000 Professional/XP)** 

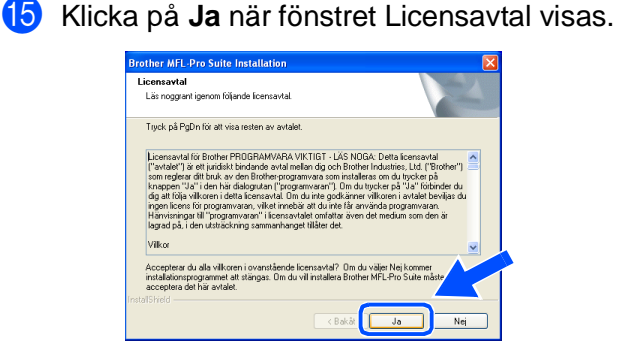

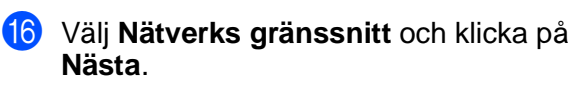

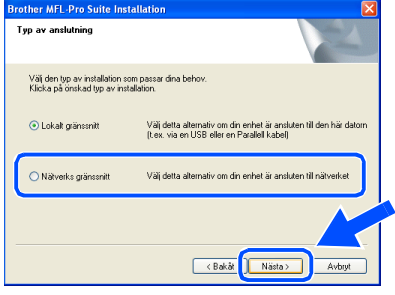

G Välj **Standard** och klicka på **Nästa**. Tillämpningsprogrammet kopieras till din dator.

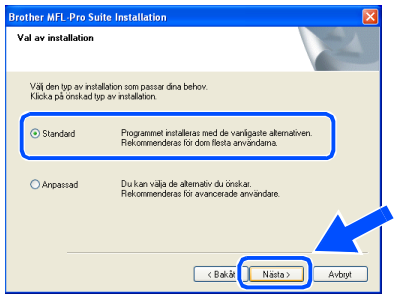

Installera PS-drivrutinen genom att välja **Anpassad** och följa anvisningarna på skärmen. När skärmen **Välj komponenter** visas markerar du alternativet **PS skrivardrivrutin (PostScript-emulering)** och följer anvisningarna på skärmen.

**18** Välj Sök efter enheter i nätverket och välj **från en lista över upptäckta enheter** och klicka på **Nästa**.

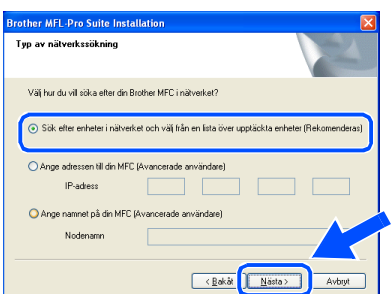

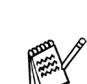

Klicka på **OK** om följande skärm visas.

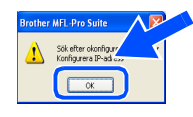

**19** Om maskinen inte är konfigurerad för aktuellt nätverk:

> Välj en icke-konfigurerad enhet eller APIPA på listan och klicka på **Nästa**. ➝ **Gå till 20**

Om maskinen är konfigurerad för aktuellt nätverk:

Välj maskinen på listan och klicka på **Nästa. → Gå till 23** 

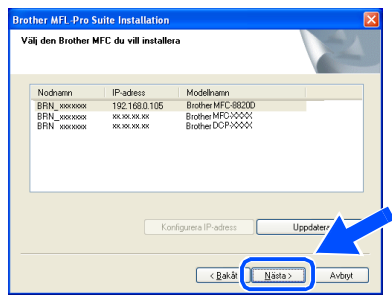

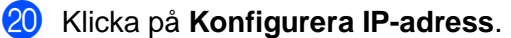

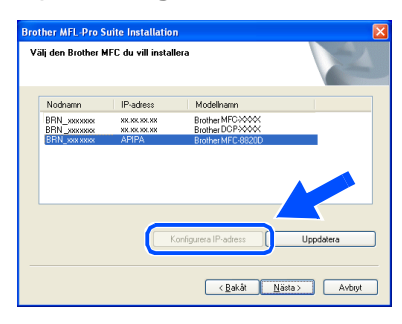

21 Ange korrekt IP-adressinformation för nätverket och klicka på **OK**.

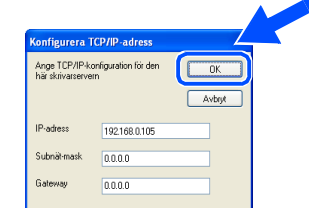

(t.ex. IP-adress 192.168.0.105)

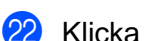

#### L Klicka på **Nästa**.

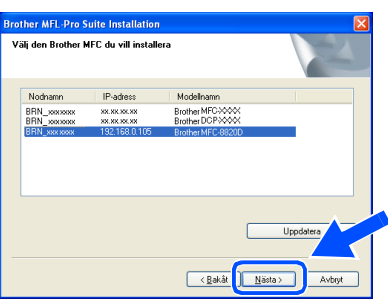

Du hittar mer information om nätverkskonfiguration i Administratör-avsnittet i den här guiden eller i bruksanvisningen för 9100h

M **Användare av Windows® 95/NT** → Gå till *P*a

#### **För användare av Windows**® **98/98SE/ Me/2000/XP**

Välj ja och klicka på **Nästa**

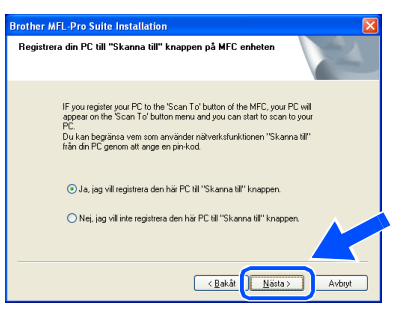

N Klicka på **Nästa** eller ange vilket PC-namn som ska visas på skärmen. Klicka därefter på **Nästa**. Standardnamnet är namnet på din PC.

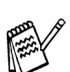

Du kan undvika att ta emot oönskade dokument med hjälp av en fyrsiffrig kod.

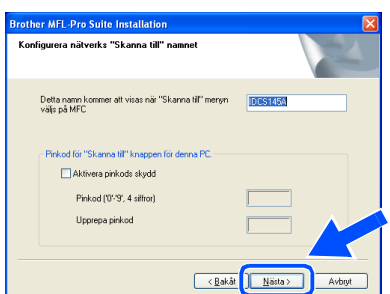

Vänta tills fönstret öppnas.

Filen README.WRI visas. Ta del av felsökningsinformationen på filen

innan du stänger den och fortsätter med installationen.

P Klicka på **Slutför** för att starta om datorn.

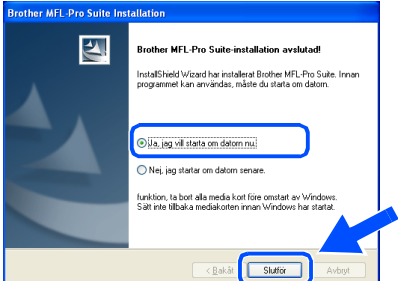

Användare av Windows® 95/98/98SE/Me/  $NT/2000$ , följ steg  $\Omega$ .

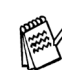

Nätverksskanning kan inte göras med Windows® 95 eller NT.

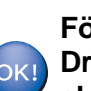

**För användare av Windows® XP Drivrutinerna för Brother PC-FAX, skrivare och skanner har installerats. Installationen är klar.**

Q När datorn har startat om klickar du på **Ja** om du vill att Control Center startas automatiskt varje gång Windows® startar. Det finns en Control Center-ikon på aktivitetslisten.

Om du klickar på **Nej** kommer maskinens skannerknappar att avaktiveras.

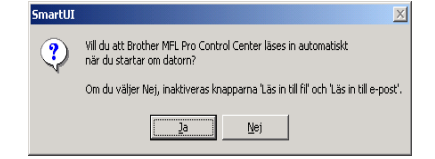

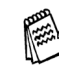

Även om du väljer **Nej**, kan du vid ett senare tillfälle starta Brother Control Center så att du kan använda **Scan**-knappen genom att dubbelklicka på Smart UI-ikonen på datorns skrivbord. I detta läge laddas Brother Control Center på aktivitetslisten. Se avsnittet "Starta Brother Control Center automatiskt" i bruksanvisningens kapitel 14 på . CD-skivan.

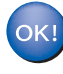

**För användare av Windows® 98/98SE/ Me/2000** 

**Drivrutinerna för Brother PC-FAX, skrivare och skanner har installerats. Installationen är klar.**

**För användare av Windows® 95/NT Brother PC-FAX- och skrivardrivrutinerna har installerats. Installationen är klar.**

Nätverk

För Administratörer

Administratörer

# <span id="page-44-0"></span>**För användare av USB-kabel**

# <span id="page-44-1"></span>**För Mac® OS 8.6 till 9.2**

**Kontrollera att du har följt anvisningarna i steg 1, ["Ställa in maskinen" på](#page-4-3)  [sidor 2 - 9.](#page-4-0)**

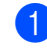

1 Stäng av maskinen och dra ut nätkabeln ur vägguttaget och Macintosh-datorn.

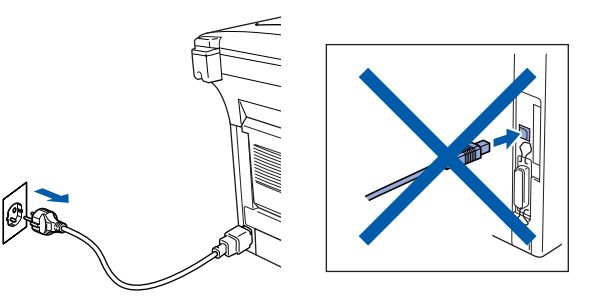

- Starta din Macintosh<sup>®</sup>.
- **3** Sätt in CD-skivan för Macintosh<sup>®</sup> i CDläsaren.

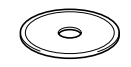

4 Dubbelklicka på **Start Here**-ikonen för att installera drivrutiner för skrivare, skanner och PC-FAX-sändning. Om språkskärmen visas väljer du önskat språk.

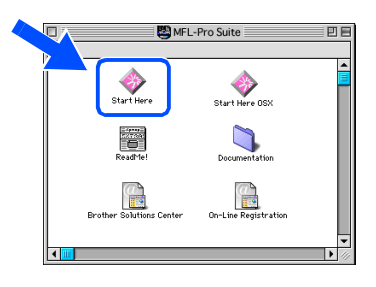

5 Klicka på Installera intill ditt lands **MFL-Pro Suite**.

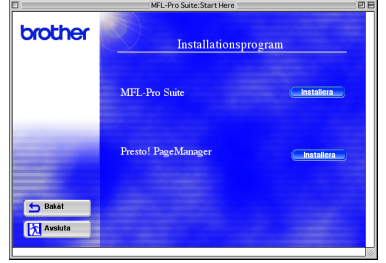

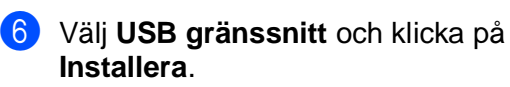

Starta om Macintosh® efter slutförd installation

8 Anslut USB-kabeln till Macintosh<sup>®</sup> och därefter till maskinen.

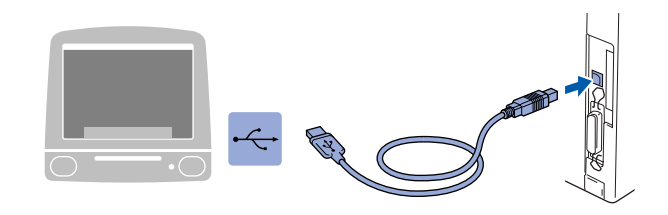

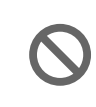

**Anslut inte maskinen till en USBport på ett tangentbord eller en ickeeldriven USB-modul.**

Starta maskinen genom att ansluta nätkabeln. Tryck på strömbrytaren.

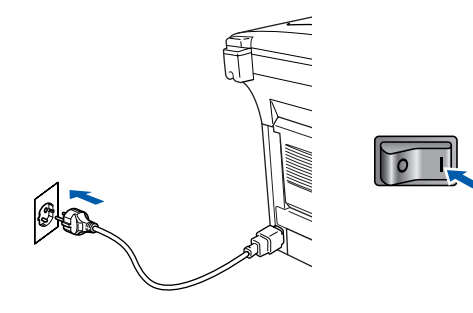

0 Gå till Apple®-menyn och öppna **Väljaren**.

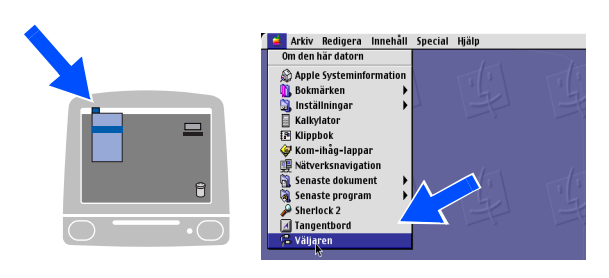

## Macintosh<sup>®</sup>

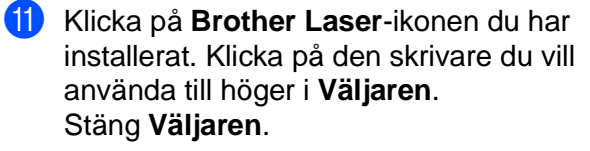

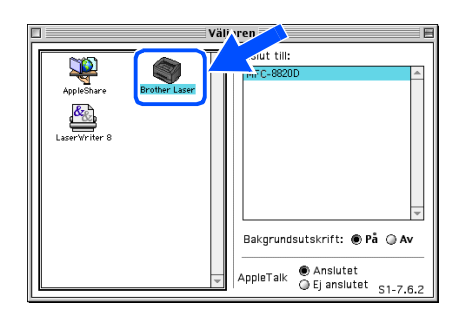

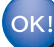

#### **Drivrutinerna för Brother PC-FAXsändning, skrivare och skanner har installeras.**

12 Installera Presto!<sup>®</sup> Page Manager<sup>®</sup> genom att klicka på **Installera** intill Presto! ® PageManager® och följa anvisningarna på skärmen.

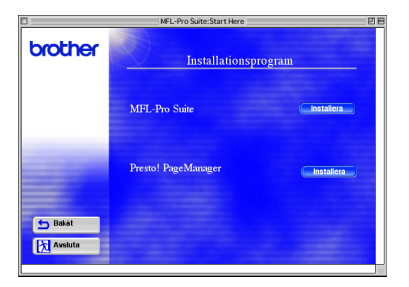

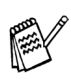

Du kan enkelt skanna, dela och arrangera fotografier och dokument med Presto!<sup>®</sup> PageManager<sup>®</sup>.

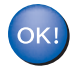

**Presto! ® PageManager ® har installerats. Installationen är klar.** Macintosh® USB

# **För användare av USB-kabel**

# <span id="page-46-0"></span>**För Mac® OS X 10.1/10.2.1 eller senare**

**Kontrollera att du har följt anvisningarna i steg 1, ["Ställa in maskinen" på](#page-4-3)  [sidor 2 - 9.](#page-4-0)**

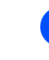

ØÐ

**1** Stäng av maskinen och dra ut nätkabeln ur vägguttaget och Macintosh-datorn.

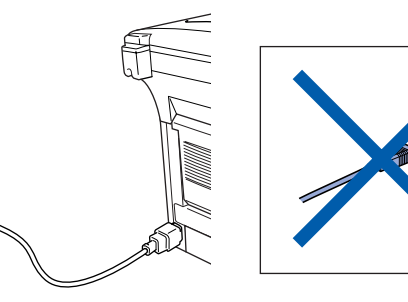

- Starta din Macintosh<sup>®</sup>.
- Sätt in CD-skivan för Macintosh<sup>®</sup> i CDläsaren.

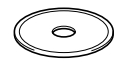

Anslut USB-kabeln till Macintosh<sup>®</sup> och därefter till maskinen.

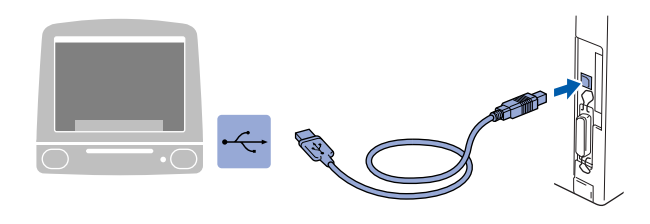

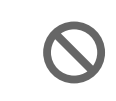

**Anslut inte maskinen till en USBport på ett tangentbord eller en ickeeldriven USB-hub.**

8 Starta maskinen genom att ansluta nätkabeln. Tryck på strömbrytaren.

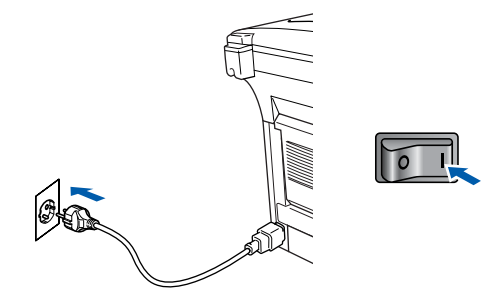

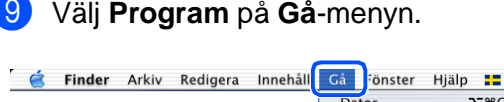

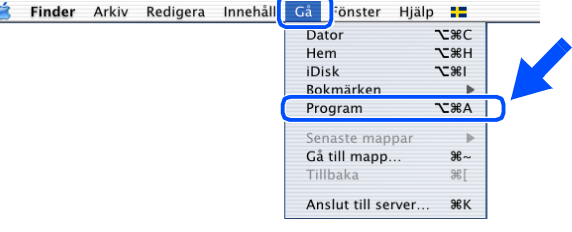

0 Öppna mappen **Verktygsprogram**.

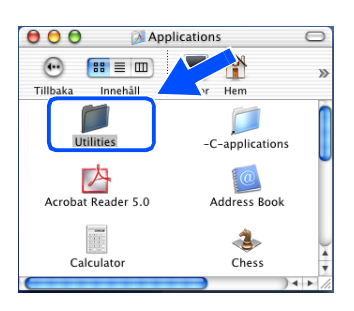

4 Dubbelklicka på **Start Here OS X**-ikonen för att installera skrivardrivrutinen, skannerdrivrutinen, Brother PC-FAXsändning och fjärrinställningsprogrammet. Om språkskärmen visas väljer du önskat språk. (Du kan inte skanna med OS 10.1).

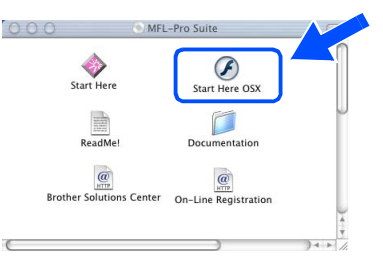

5 Klicka på **Installera** intill MFL-Pro Suite.

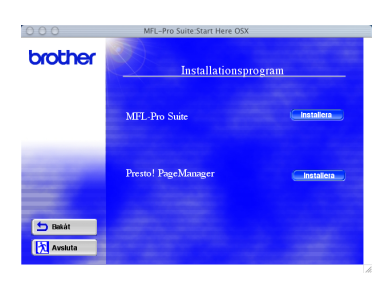

6 Välj **USB gränssnitt** och klicka på **Installera**.

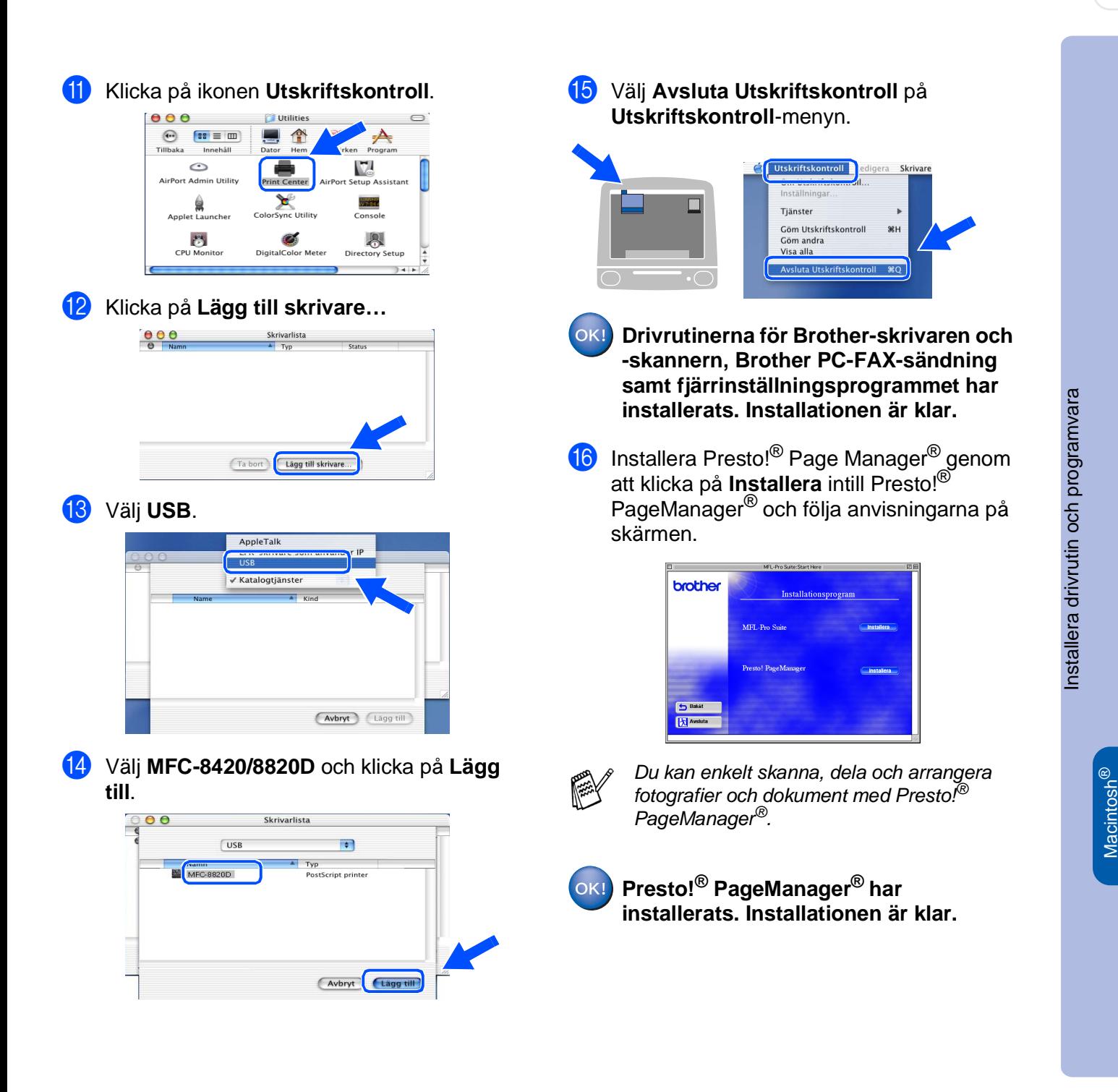

För<br>Administratörer Administratörer

USB

# <span id="page-48-0"></span>**För användare av nätverkskabel**

# <span id="page-48-1"></span>**För Mac® OS 8.6 till 9.2**

**Kontrollera att du har följt anvisningarna i steg 1, ["Ställa in maskinen" p](#page-4-3)å [sidor 2 - 9.](#page-4-3)**

- **1 Kontrollera att nätverkskortet NC-9100h är** installerat på maskinen. (Se "Tillbehör" i bruksanvisningens kapitel 23.)
- 2 Stäng av maskinen och dra ut nätkabeln ur vägguttaget och Macintosh-datorn.

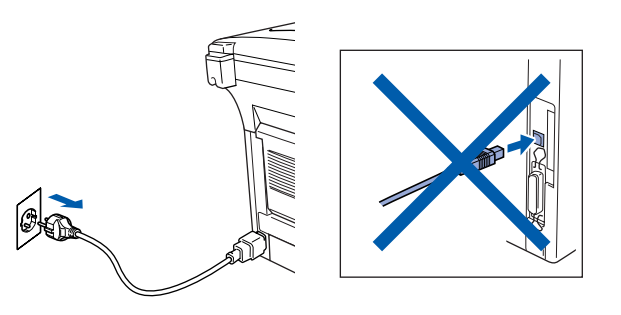

- Starta din Macintosh<sup>®</sup>.
- 4 Sätt in CD-skivan för Macintosh<sup>®</sup> i CDläsaren.

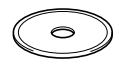

5 Dubbelklicka på **Start Here**-ikonen för att installera drivrutiner för skrivare, skanner och PC-FAX-sändning. Om språkskärmen visas väljer du önskat språk.

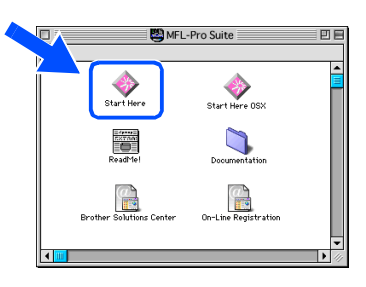

6 Klicka på **Installera** intill ditt lands MFL-Pro Suite.

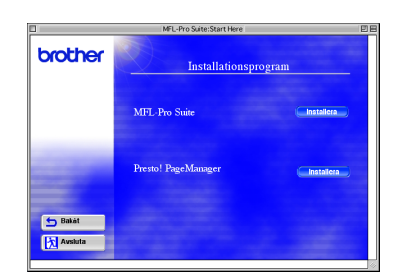

- 7 Välj **Nätverks gränssnitt** och klicka på **Installera**.
- 8 Starta om Macintosh<sup>®</sup> efter slutförd installation
- **9** Anslut nätverkskabeln till skrivaren och en ledig port.

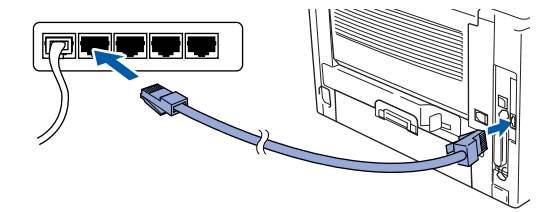

<sup>10</sup> Starta maskinen genom att ansluta nätkabeln. Tryck på strömbrytaren.

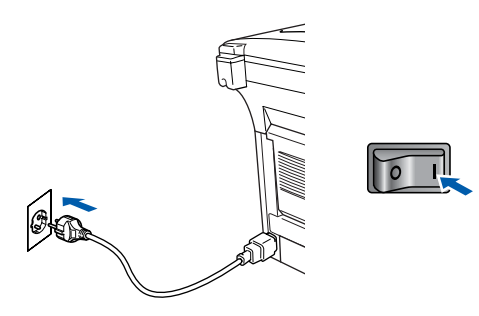

A Öppna **Väljaren** på **Apple**-menyn.

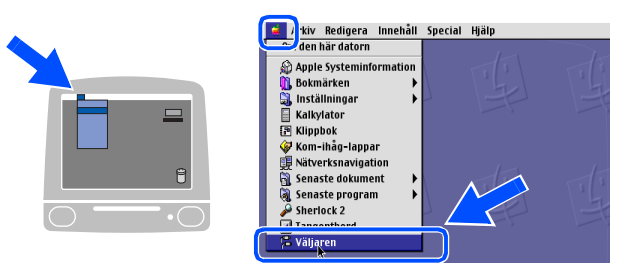

# Macintosh<sup>®</sup>

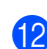

#### B Klicka PÅ **Brother Laser (AT)**-ikonen och välj **BRN\_xxxxxx\_P1**. <sup>1</sup> Klicka på **Konfiguration** .

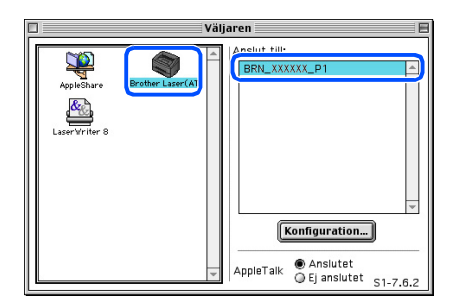

1 xxxxxx är de sista tecknen i Ethernetadressen.

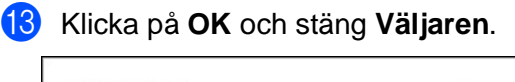

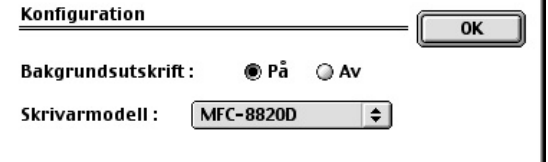

Bruksanvisning för nätverksanvändare, kapitel 7

٦

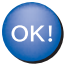

**Installationen är klar.**

# **För användare av nätverkskabel**

# <span id="page-50-0"></span>**För Mac® OS X 10.1/10.2.1 eller senare**

## **Kontrollera att du har följt anvisningarna i steg 1, ["Ställa in maskinen" på](#page-4-3)  [sidor 2 - 9.](#page-4-3)**

- **1 Kontrollera att nätverkskortet NC-9100h är** installerat på maskinen. (Se "Tillbehör" i bruksanvisningens kapitel 23.)
- 2 Stäng av maskinen och dra ut nätkabeln ur vägguttaget och Macintosh-datorn.

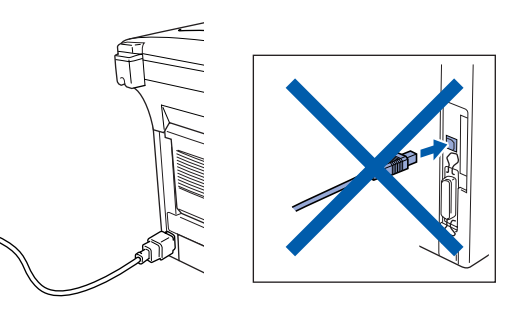

Starta din Macintosh<sup>®</sup>.

ØÐ

Sätt in CD-skivan för Macintosh<sup>®</sup> i CDläsaren.

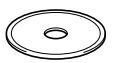

5 Dubbelklicka på mappen **Start Here OS X** för att installera skrivardrivrutinen och fjärrinställningsprogrammet. Om språkskärmen visas väljer du önskat språk.

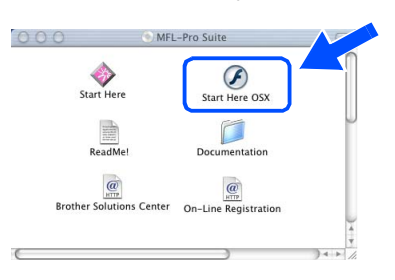

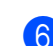

6 Klicka på **Installera** intill MFL-Pro Suite.

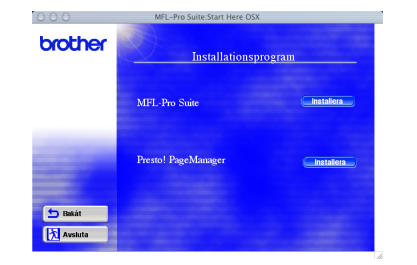

- 7 Välj **Nätverks gränssnitt** och klicka på **Installera**.
- 8 Anslut nätverkskabeln till skrivaren och en ledig port.

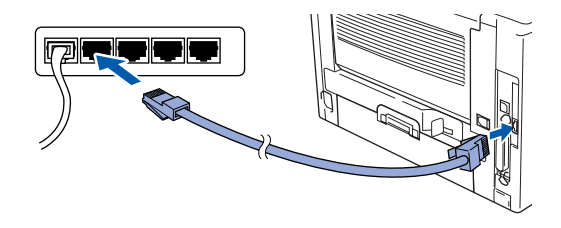

**9** Starta maskinen genom att ansluta nätkabeln. Tryck på strömbrytaren.

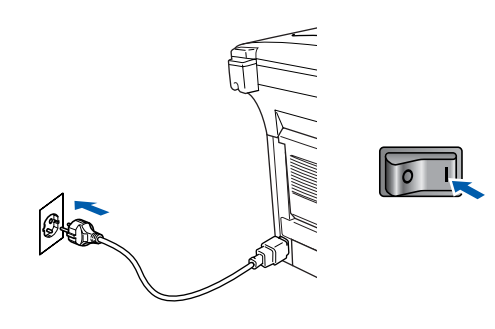

0 Välj **Program** på **Gå**-menyn.

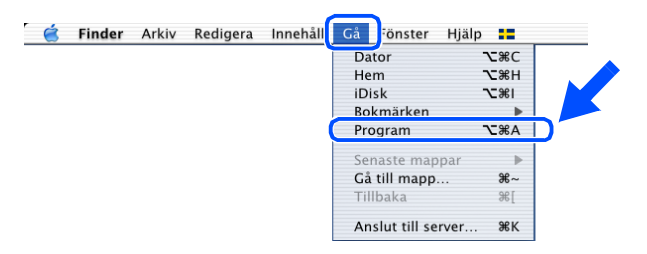

A Öppna mappen **Verktygsprogram**.

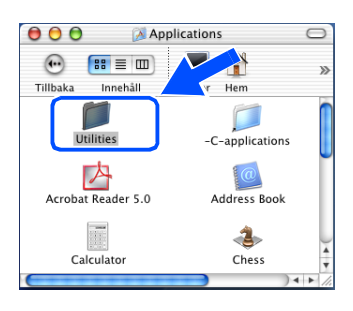

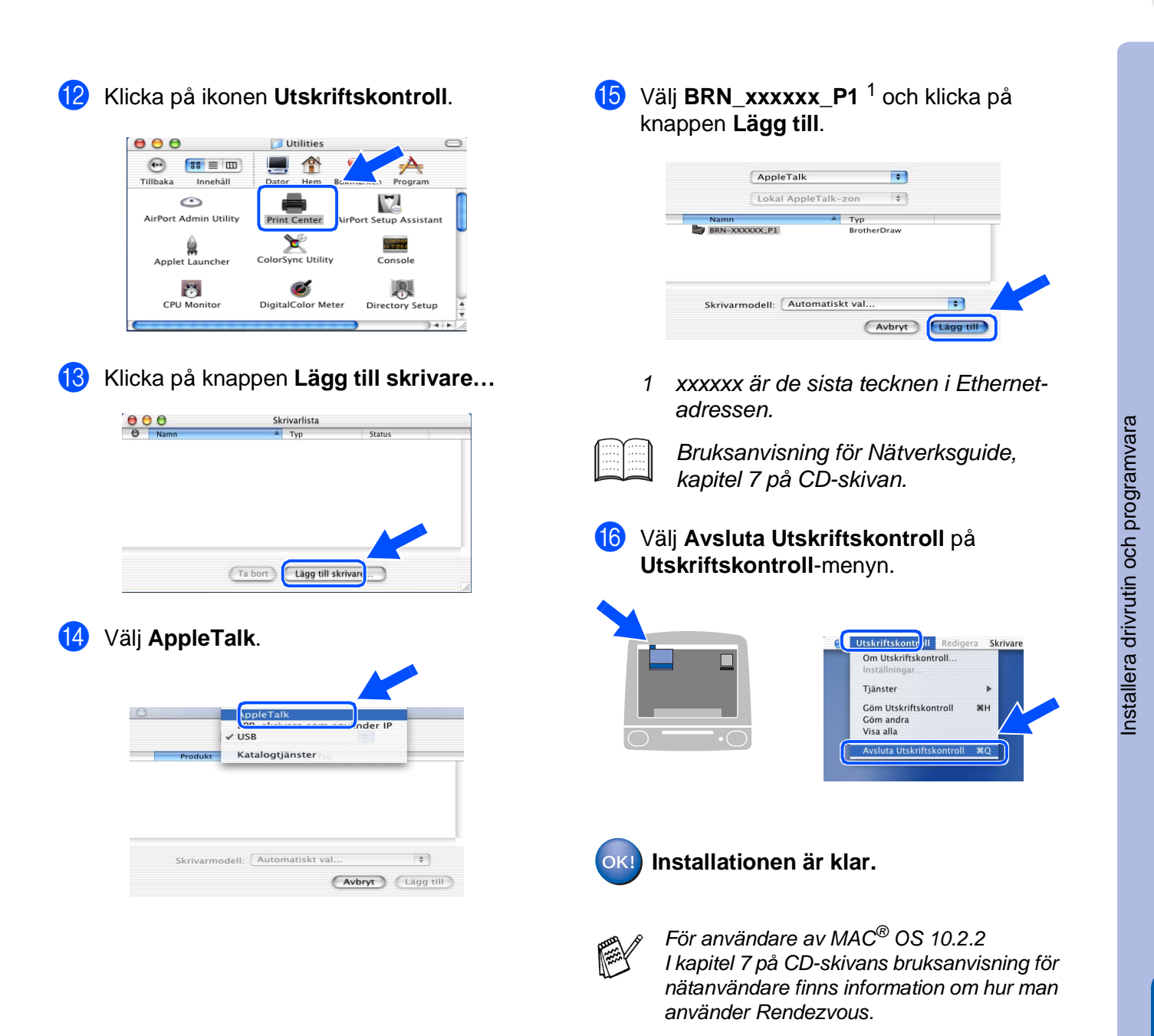

För<br>Administratörer Administratörer

Macintosh

Nätverk

®

# <span id="page-52-0"></span>■ **För Administratörer**

Det här avsnittet handlar nätverksanslutna skrivare. En administratör installerar skrivaren på följande sätt.

# <span id="page-52-1"></span>**Kapitelöversikt av bruksanvisning för nätverksanvändare (NC-9100h)**

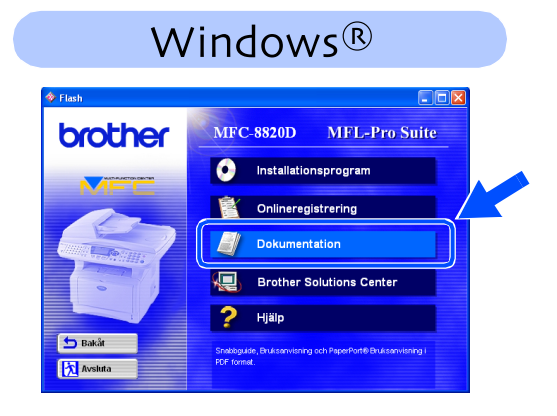

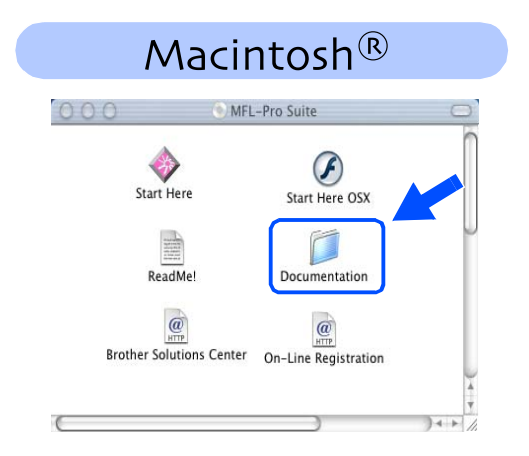

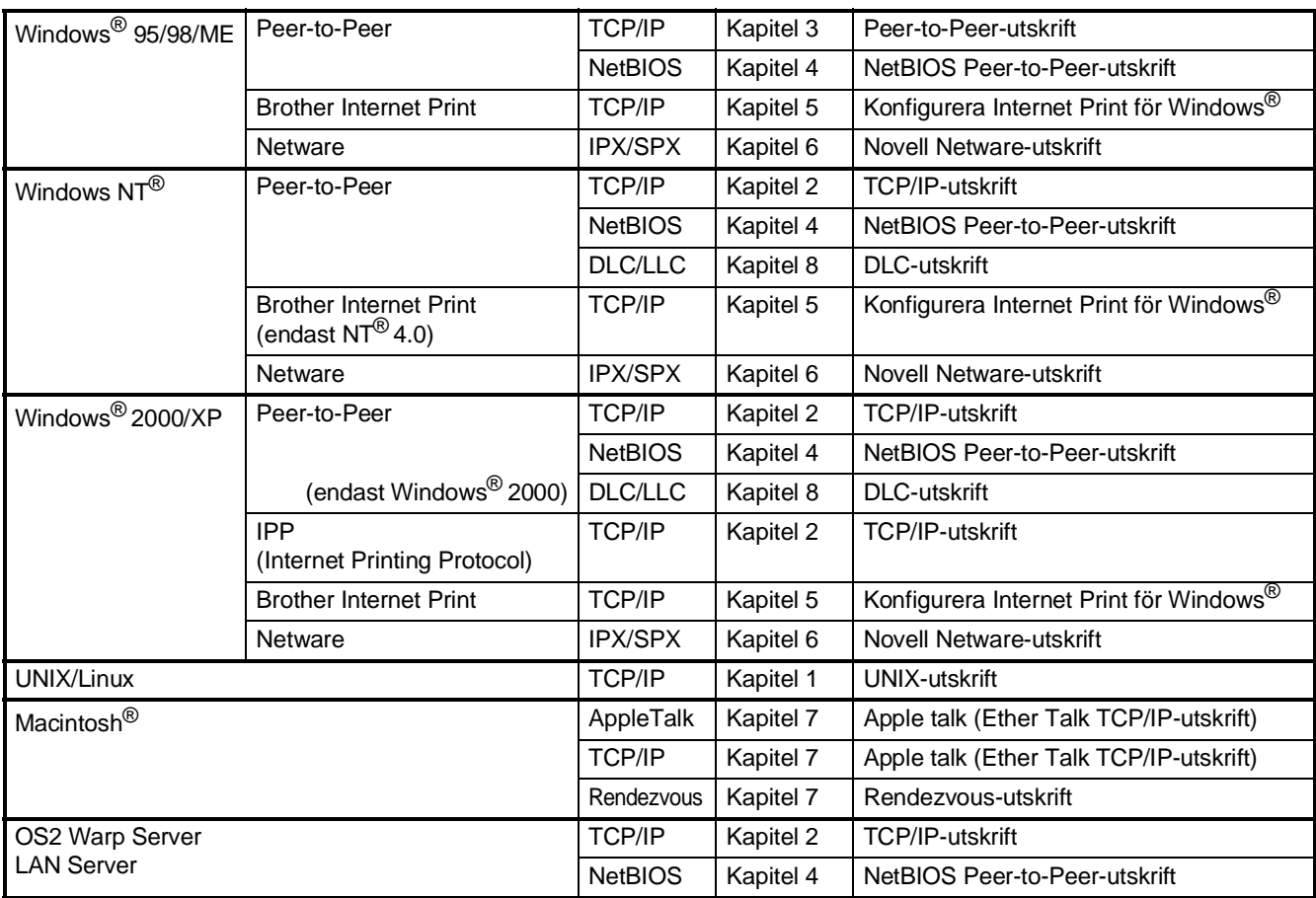

# <span id="page-53-1"></span>**Installera BRAdmin Professional Configuration Utility (Windows®)**

Tilläggsprogramvaran BRAdmin Professional hanterar dina Brother-nätverksenheter, t.ex. nätverksanslutna skrivare och kombienheter, på ett lokalt (LAN) nätverk.

BRAdmin Professional kan även användas för hantering av enheter från andra tillverkare vars produkter stöder SNMP (Simple Network Management Protocol).

För mer information om BRAdmin Professional, gå til

1 Sätt in CD-skivan för det operativsystem du använder i CD-läsaren. Startskärmen visas automatiskt.

Följ anvisningarna på skärmen.

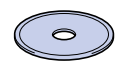

2 Klicka på **Installationsprogram** på menyn.

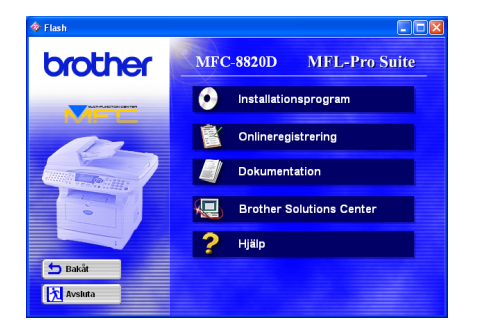

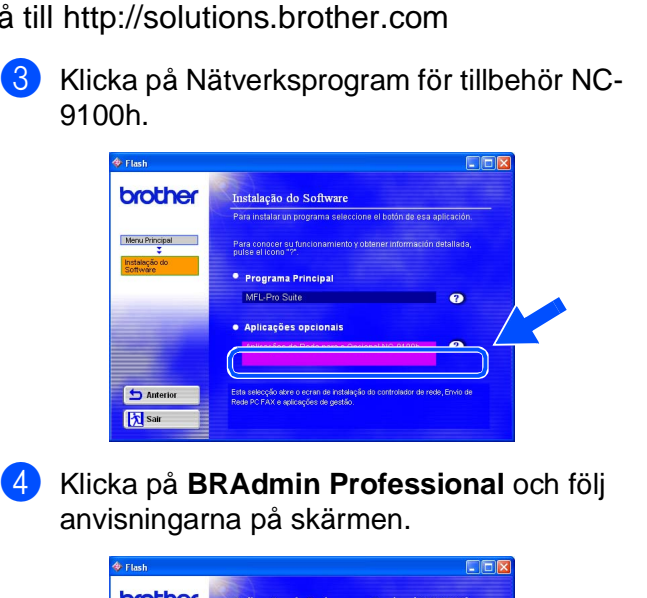

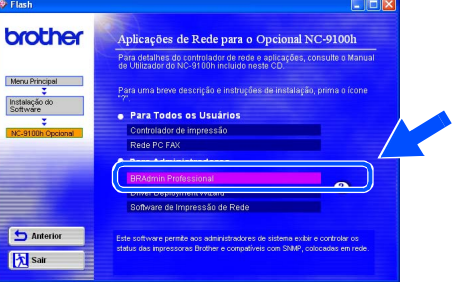

# <span id="page-53-0"></span>**Web BRAdmin (Windows®)**

Brother har även utvecklat Web BRAdmin, en tilläggsprogramvara för nätverk som medger hantering av Brother och andra SNMP-överensstämmande enheter i större LAN/WAN-miljöer.

Denna programvara är nätverksbaserad och kräver installation av Microsofts Internet Information Server och Suns Java-klientprogram. För mer information om Web BRAdminprogramvaran eller hur man laddar ner den, gå till <http://solutions.brother.com/webbradmin> Macintosh

g<br>DSD

®

Windows /indows<sup>®</sup><br>Nätverk

Ställa in<br>maskinen maskinen

Windows

Windows® Parallell

Windows 5<br>Z NT®<br>Parallell<br>Parallell

g<br>DSD

®

# <span id="page-54-0"></span>**Ställa in IP-adress, nätmask och Gateway med BRAdmin Professional (Windows®)**

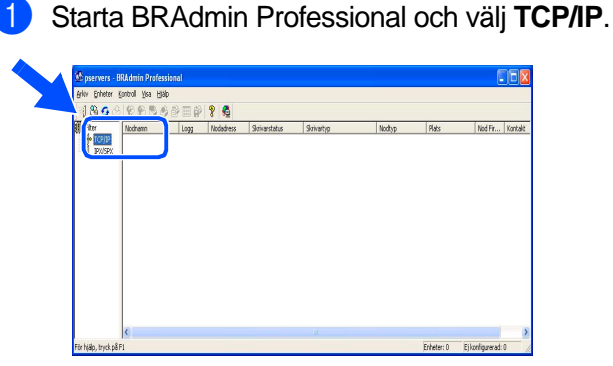

2 Välj **Sök aktiva enheter** på **Enheter**menyn.

BRAdmin söker automatiskt efter nya enheter.

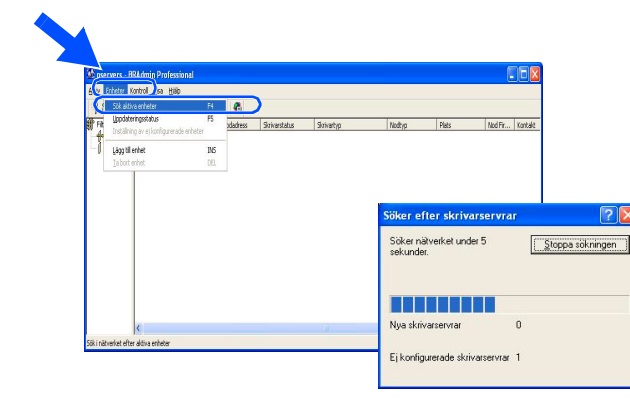

3 Dubbelklicka på den nya enheten.

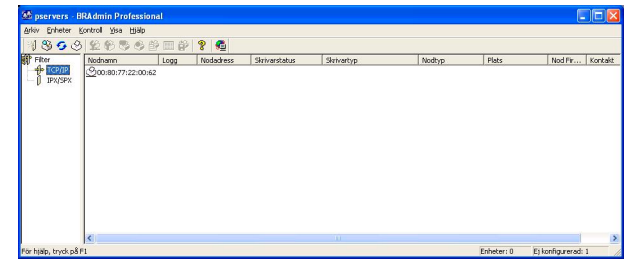

4 Ange **IP-adress**, **Subnät-mask** och **Gateway**, och klicka på knappen**OK**.

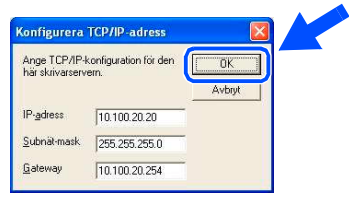

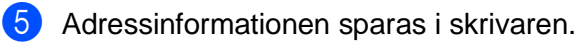

# <span id="page-55-0"></span>**Tillbehör**

Följande tillbehör kan användas med maskinen. Du kan öka maskinens minneskapacitet genom att lägga till följande komponenter.

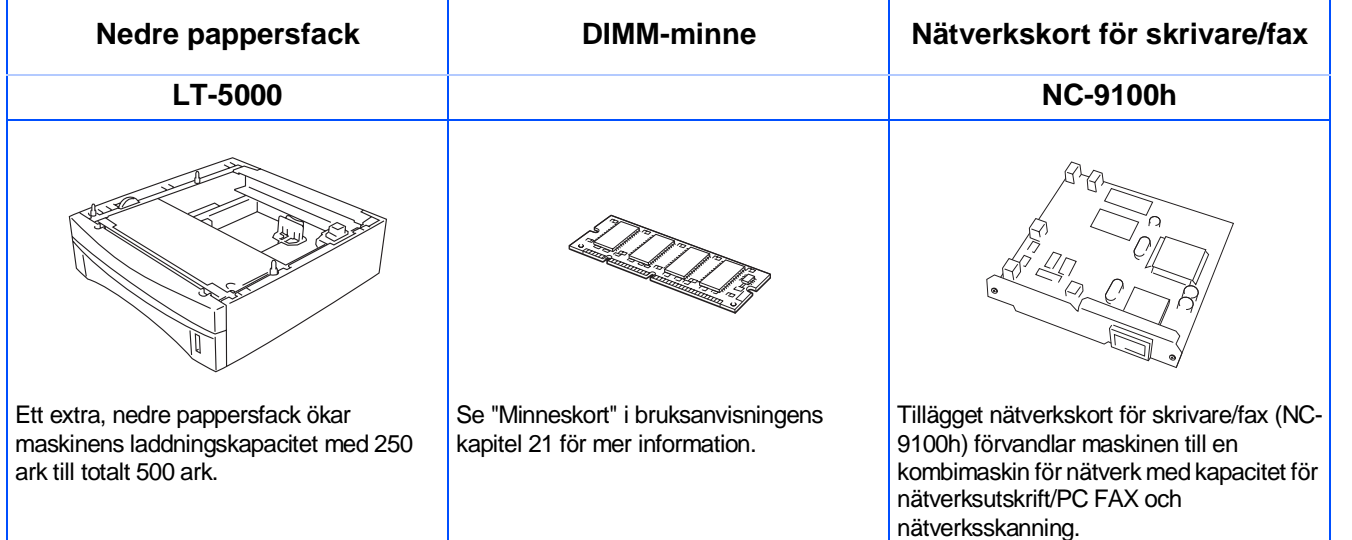

# <span id="page-55-1"></span>**Förbrukningsvaror**

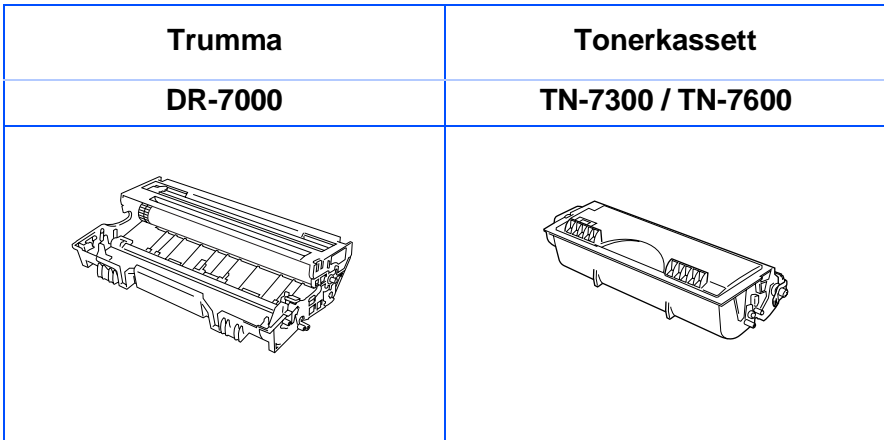

®

## **Varumärken**

Brother-logotypen är ett inregistrerat varumärke som tillhör Brother Industries, Ltd.

Brother är ett inregistrerat varumärke som tillhör Brother Industries, Ltd.

Multi-Function Link är ett inregistrerat varumärke som tillhör Brother International Corporation.

© Copyright 2003 Brother Industries, Ltd. Alla rättigheter förbehållna.

Windows, Microsoft och Windows NT är inregistrerade varumärken som tillhör Microsoft i USA och andra länder. Macintosh, QuickDraw, iMac och iBook är varumärken eller inregistrerade varumärken som tillhör Apple Computer, Inc.

Postscript och Postscript Level 3 är inregistrerade varumärken eller varumärken som tillhör Adobe Systems Incorporated.

PaperPort och TextBridge är inregistrerade varumärken som tillhör ScanSoft, Inc.

Presto! PageManager är ett inregistrerat varumärke som tillhör NewSoft Technology Corporation.

Varje företag vars programvara omnämns i den här bruksanvisningen har tecknat licensavtal avseende de upphovsrättsskyddade programmen i fråga.

**Alla övriga märken och produktnamn som omnämns i den här bruksanvisningen är inregistrerade varumärken som tillhör respektive företag.**

## **Sammanställningar och publikation**

Den här bruksanvisningen har under överinseende av Brother Industries Ltd. sammanställts och publicerats med uppdaterade produktbeskrivningar och specifikationer.

Innehållet i den här bruksanvisningen och specifikationerna för den här produkten kan komma att ändras utan förvarning.

Brother förbehåller sig rätten att utan förvarning göra ändringar i specifikationer och materialet häri, och ansvarar inte för eventuella skador (inklusive följdskador) som orsakas av tillförlitelse på det presenterade materialet, inklusive men inte begränsat till, skrivfel eller andra misstag.

Den här produkten är utformad för bruk i affärsmiljö.

©2003 Brother Industries, Ltd.

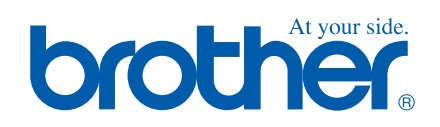

SWE Version A